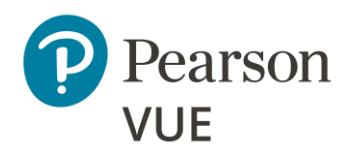

### <span id="page-0-0"></span>**Overview**

[Client proctored test delivery](#page-1-0)

### **Before the event**

[Complete tasks prior to testing event](#page-3-0)

### **[During the event](#page-12-0)**

Tasks for testing event

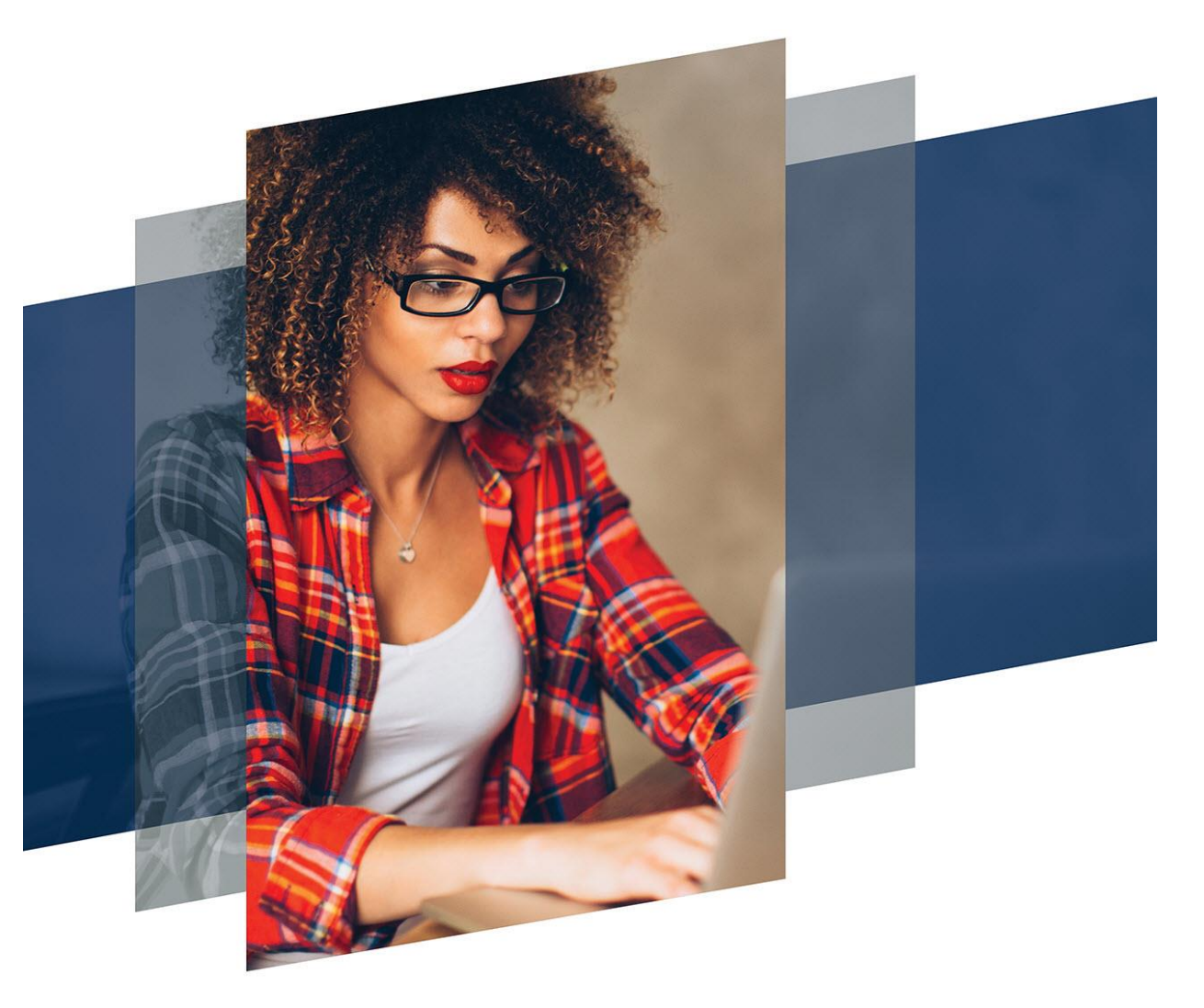

# Client proctored – no appointment required – user guide

### **Pearson VUE Browser Lock**

Copyright © 2019 – 2022 Pearson Education, Inc., or its affiliate(s). All rights reserved. Property of Pearson VUE 22.12.1 / December 2022 12.1 and 22.12.1 / December 2022

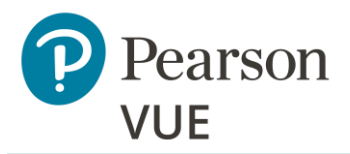

[Roles](#page-2-0)

[Symbols](#page-2-1)

### **Note:**

Use the links in this sidebar and at the bottom of the page to navigate through the document.

# **[Overview](#page-1-0) Overview Overview**

<span id="page-1-0"></span>Client proctored no appointment required test delivery offers the freedom to administer a certification test anywhere, anytime. With Client proctored delivery, your test can go "on-the-road" by managing the test details yourself using Pearson VUE delivery software.

Tests can be delivered wherever you are—at your corporate training center or a conference—with no special hardware needed. Client proctored testing supports a true bring your own device model in which test takers can test on their own computers. All administrative tools are web-based.

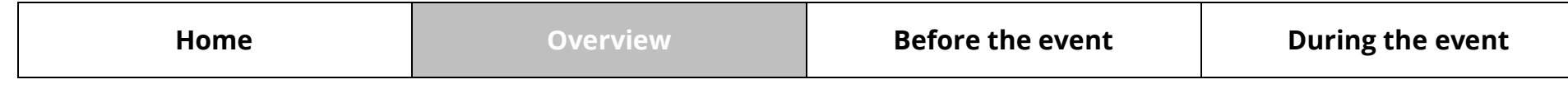

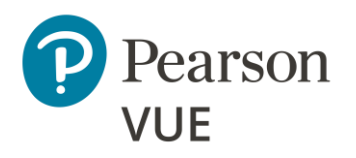

### **[Overview](#page-1-0)**

**[Roles](#page-2-0)**

**[Symbols](#page-2-1)**

# <span id="page-2-0"></span>Roles

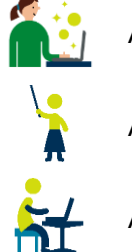

Actions performed or delegated by the Test Sponsor

Actions performed by the proctor

Actions performed by the test taker

# Symbols in this document

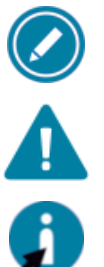

<span id="page-2-1"></span>Additional notes for users

Warnings users must pay attention to

Tips for users

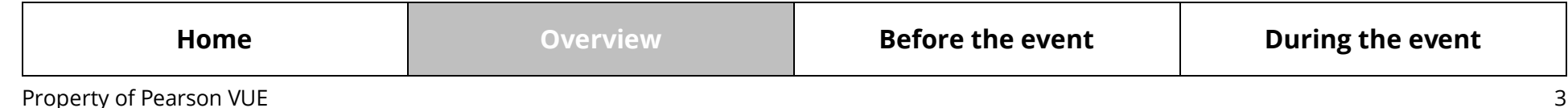

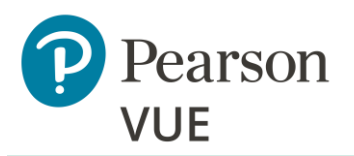

[Set-up/maintain proctor](#page-4-0)  accounts

- [Create private access codes](#page-5-0)
- [Create a proctoring event](#page-6-0)
- [Check exam authorizations](#page-9-0)
- [Run connection check](#page-11-0)

#### **Note:**

Use the links in this sidebar and at the bottom of the page to navigate through the document.

# <span id="page-3-0"></span>**Before the event**

Prior to any testing event, proctor administrators must perform a series of tasks in preparation for the testing event.

- All proctors who will oversee test takers must be set up with a username/password so they can unlock test registrations. This includes granting them access to the specific tests and dates they will proctor.
- A Private Access Code must be created to allow test takers to register for the test.
- A Proctoring Event must be created to use the group unlock feature. This ties the test taker to the proctor with an event code the test taker enters to notify the proctor they are ready to begin the test.
- Proctors should check their exam authorizations prior to proctoring a testing event.
- Proctors must run a Connection Check to ensure the tests can be delivered at the testing venue. This checks for both a speed test and connection test.

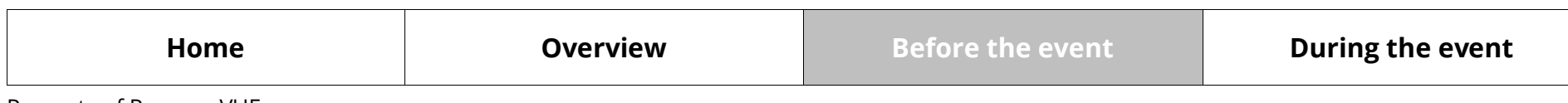

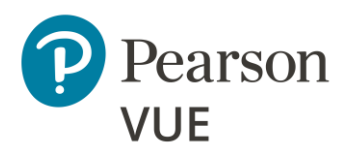

### **[Set-up/maintain proctor](#page-4-0)  accounts**

[Create private access codes](#page-5-0)

[Create a proctoring event](#page-6-0)

[Check exam authorizations](#page-9-0)

[Run connection check](#page-11-0)

# <span id="page-4-0"></span>Set-up/maintain proctor accounts

 $\mathcal{O}$  is Prior to proctoring a test, the proctor administrator must create proctor accounts for each proctor who will start tests. This is done in the Proctor Management application within the Pearson VUE Navigator portal.

### 1. Launch the **Pearson VUE Navigator** portal and **Log in**. <https://navigator.pearsonvue.com/Navigator/authenticate/login>

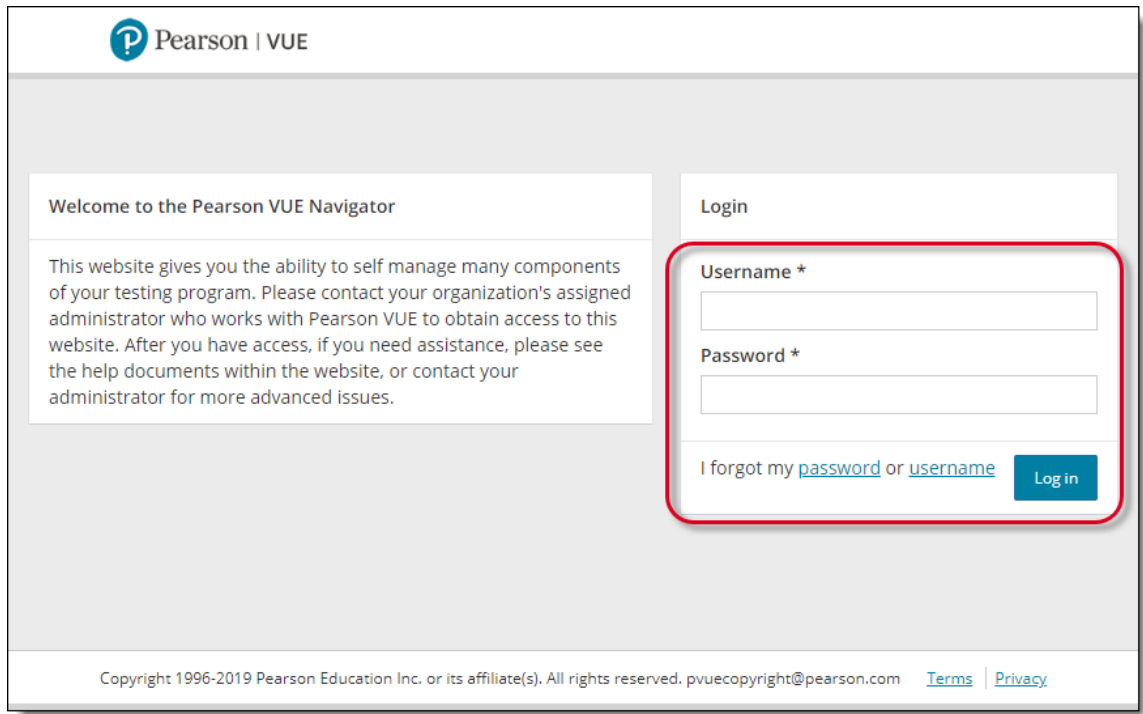

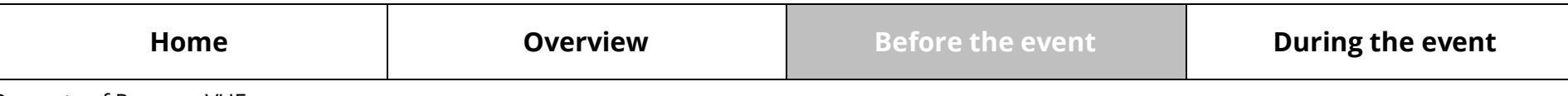

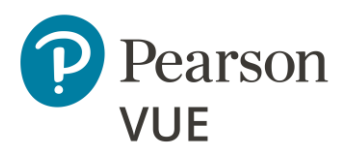

[Set-up/maintain proctor](#page-4-0)  accounts

### **[Create private access](#page-5-0)  codes**

[Create a proctoring event](#page-6-0)

[Check exam authorizations](#page-9-0)

[Run connection check](#page-11-0)

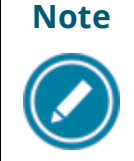

**Note**  $\vert$  For detailed information on how to set-up/create a proctor account and add exam authorizations, please see the **Proctor Management online help** while in the Proctor Management application.

2. An email is sent to the proctor to activate their account. **All proctors must click on the link in the email within seven (7) days** of receipt to activate their account. They must log in and set up their security questions and password.

The proctor can then log in to Navigator via the link above and select the **Proctoring** application to view the tests and dates they are authorized to proctor.

# <span id="page-5-0"></span>Create private access codes

You must create a Private Access Code (PAC) assigned to the Anywhere Proctored delivery mode to make a test private to the Client proctored test takers and for the Pearson VUE registration system to know what scheduling flow to offer. For example, with Client proctored tests the system bypasses the location/date/time after the test taker has chosen their test. A PAC can only be used for a single delivery mode. A PAC cannot be shared across delivery modes. If you want to add a PAC to different delivery modes, you must create a separate PAC for each delivery mode.

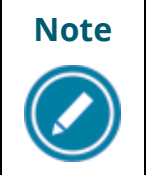

**Note** | Please see the [Private Access Codes online help](https://navigator.pearsonvue.com/WebHelp/PrivateAccessCodes/start.htm) in the Private Access Codes (PAC) application of the Pearson Navigator portal for assistance in setting up PACs.

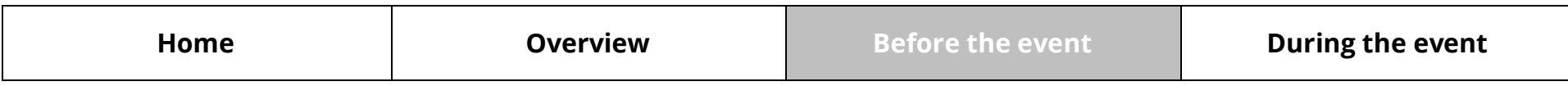

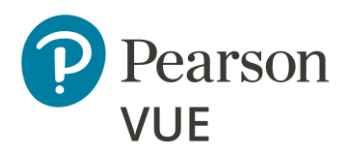

[Set-up/maintain proctor](#page-4-0)  accounts

[Create private access codes](#page-5-0)

**[Create a proctoring event](#page-6-0)**

[Check exam authorizations](#page-9-0)

[Run connection check](#page-11-0)

# <span id="page-6-0"></span>Create a proctoring event

Most clients are configured to use the Group Unlock feature in the **Proctoring** Q application within the Pearson VUE Navigator portal. Prior to proctoring a test, 畳 proctors must create a Proctoring **Event**. If you are not using the group unlock functionality, skip ahead to the Run [Connection](#page-11-0) Check section.

All steps in this section are performed by the **proctor administrator**.

- 1. Launch the **Pearson VUE Navigator** portal and **Log in**. <https://navigator.pearsonvue.com/Navigator/authenticate/login>
- 2. Open the **Proctoring** application.
- 3. Name the **Testing Event**.

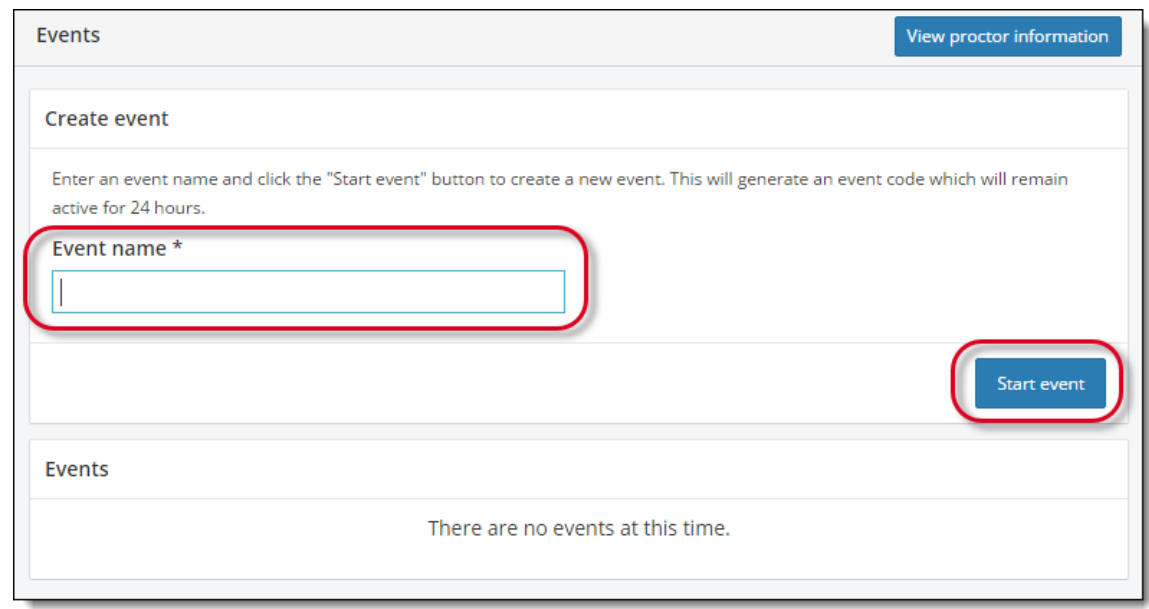

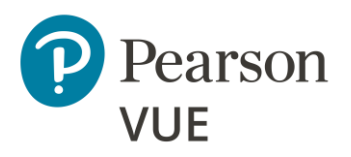

[Set-up/maintain proctor](#page-4-0)  accounts

[Create private access codes](#page-5-0)

### **[Create a proctoring event](#page-6-0)**

[Check exam authorizations](#page-9-0)

[Run connection check](#page-11-0)

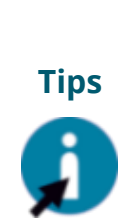

- Give the event a meaningful name, such as the name of the test or the name of the conference so that it is easier to locate and remember your event. If there are a lot of proctors for the client, proctors should add their name to the event title.
- Event names can be a **max of 50 characters**.
- Event names can be duplicated because each event is given an **event date and time stamp** that makes it unique.

# **Note**

Please see the **Proctoring online help** in the Proctoring application of the Pearson Navigator portal for assistance in creating events.

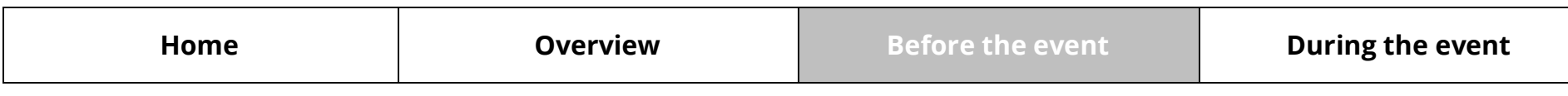

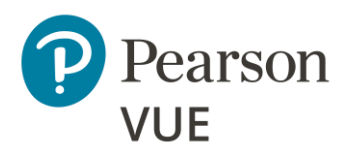

[Set-up/maintain proctor](#page-4-0)  accounts

[Create private access codes](#page-5-0)

**[Create a proctoring event](#page-6-0)**

[Check exam authorizations](#page-9-0)

[Run connection check](#page-11-0)

### 4. Click **Start Event**.

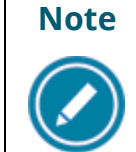

- The event is assigned an **event creation date** and time.
- 
- <span id="page-8-0"></span>• The event is assigned an **Event code** that is **active for 24-hours**.

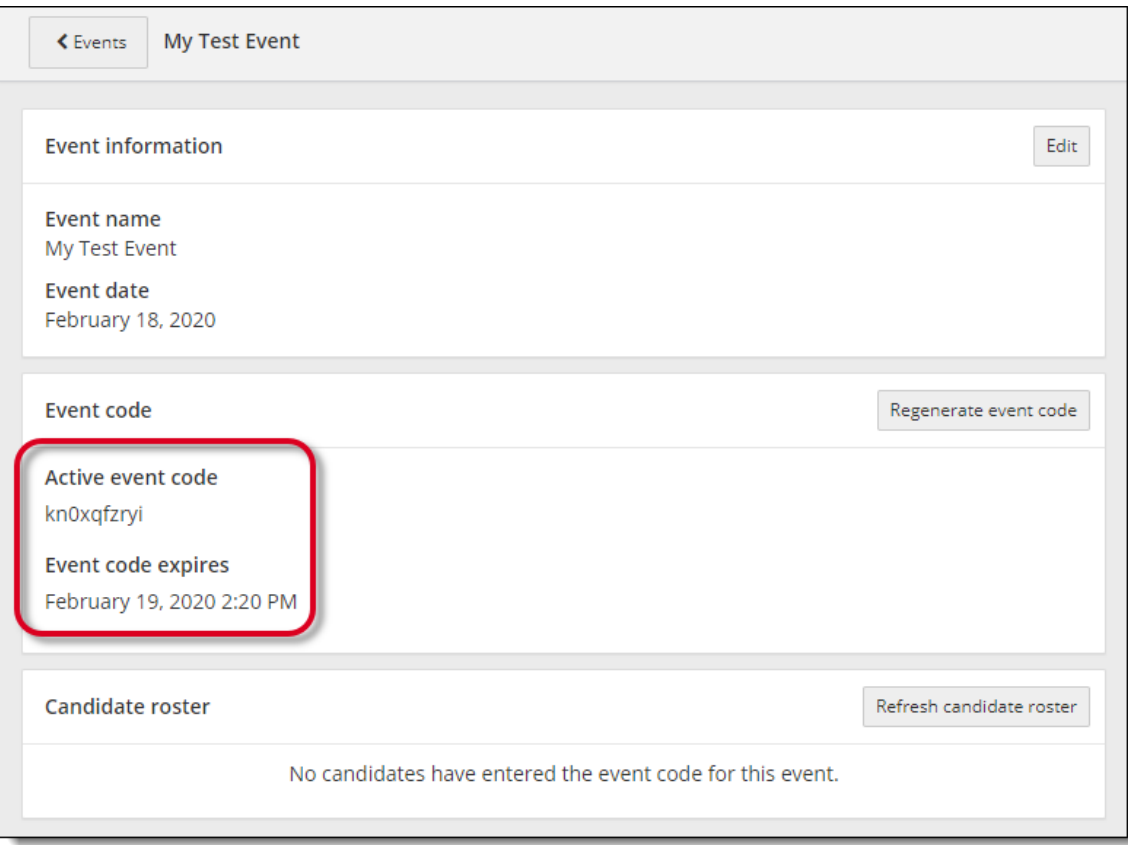

The event is now ready to unlock tests for test takers.

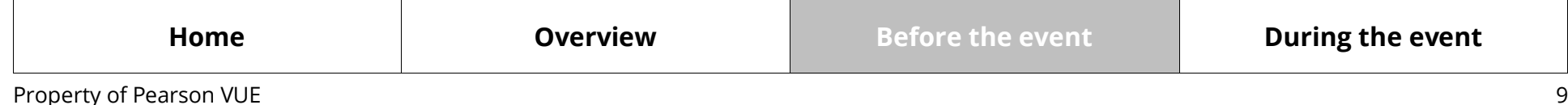

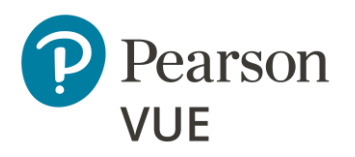

[Set-up/maintain proctor](#page-4-0)  accounts

[Create private access codes](#page-5-0)

[Create a proctoring event](#page-6-0)

**[Check exam authorizations](#page-9-0)**

[Run connection check](#page-11-0)

# <span id="page-9-0"></span>Proctors check exam authorizations

Proctors are authorized to proctor specific tests. The exam authorizations can be  $\mathbf{\hat{R}}$  viewed in the Navigator portal Proctoring application.

All steps in this section are performed by the **proctor**.

- 1. Launch the **Pearson VUE Navigator** portal and **Log in**. <https://navigator.pearsonvue.com/Navigator/authenticate/login>
- 2. Open the **Proctoring** application in the left navigation.
- 3. Click the **View proctor information** button at the top of the page.

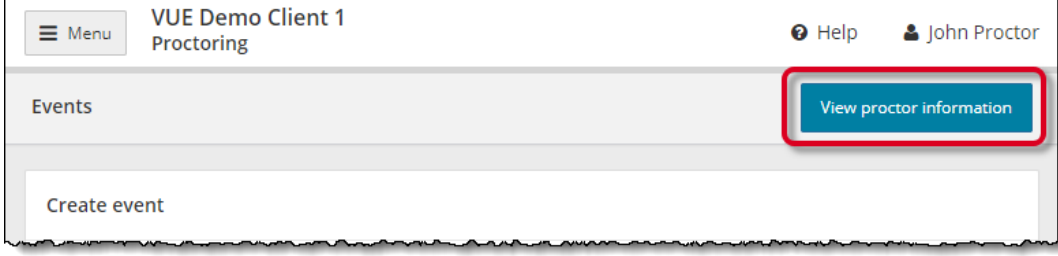

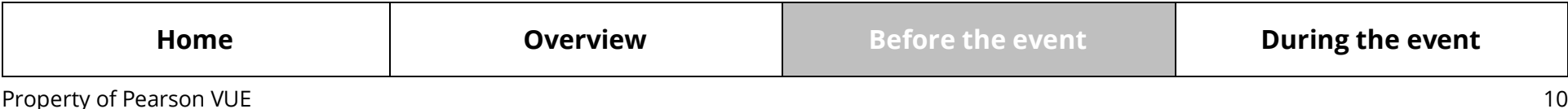

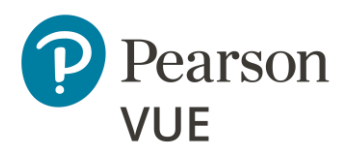

[Set-up/maintain proctor](#page-4-0)  accounts

[Create private access codes](#page-5-0)

[Create a proctoring event](#page-6-0)

**[Check exam authorizations](#page-9-0)**

[Run connection check](#page-11-0)

The exam authorizations section lists all the exam authorizations assigned to the proctor. An exam authorization may be set up for a single test, or a group of tests. The proctor information page lists the exam authorizations, not the specific tests the proctor is authorized to proctor.

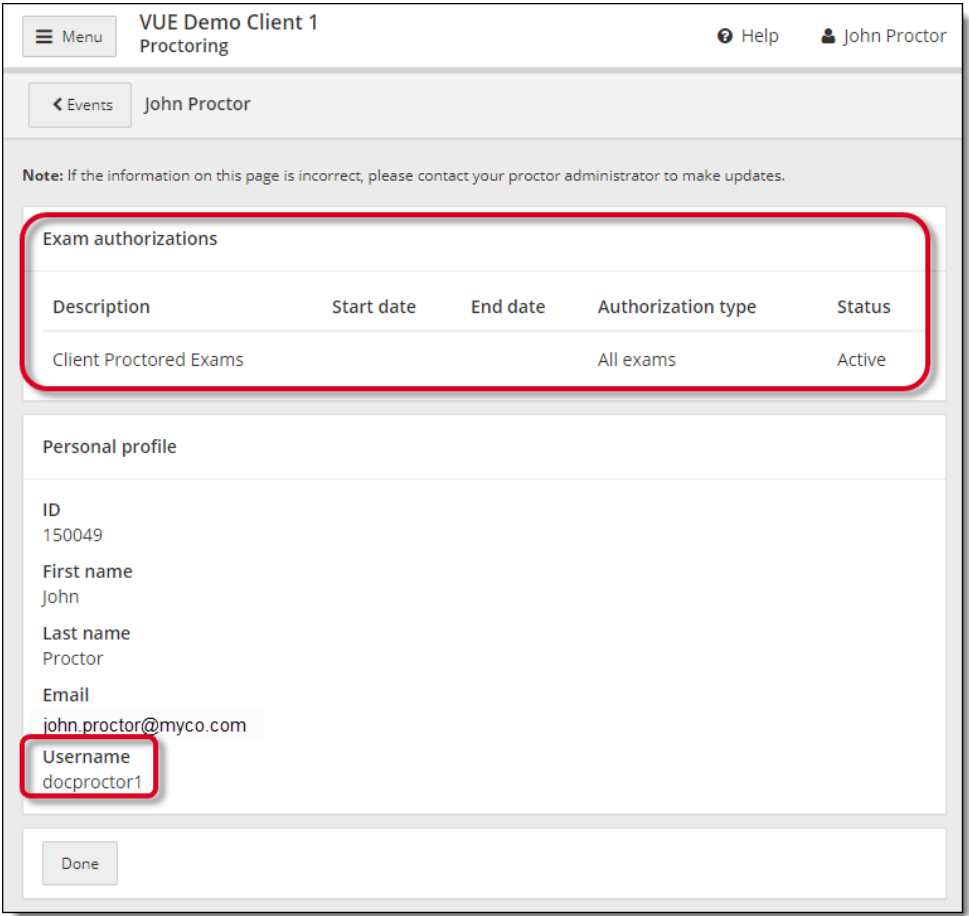

4. Click your **Username** in the upper right-hand corner and choose **Logout** from the drop-down menu.

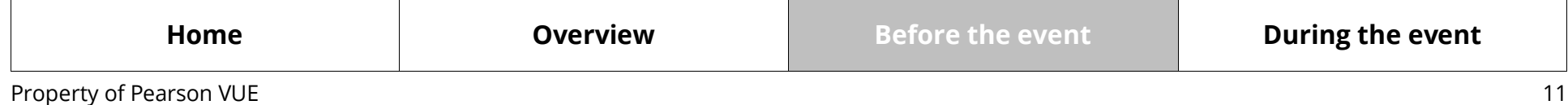

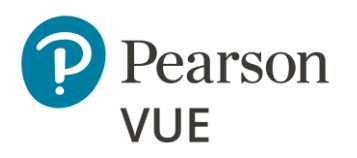

[Set-up/maintain proctor](#page-4-0)  accounts

[Create private access codes](#page-5-0)

[Create a proctoring event](#page-6-0)

[Check exam authorizations](#page-9-0)

**[Run connection check](#page-11-0)**

# <span id="page-11-0"></span>Run connection check

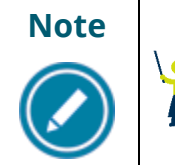

Proctors must run connection check at the test venue prior to launching  $\bullet$ a test at the event to ensure the Internet connection is working properly.

All steps in this section are performed by the **proctor**.

- 1. Launch the **Pearson VUE Navigator** portal and **Log in**. <https://navigator.pearsonvue.com/Navigator/authenticate/login>
- 2. Open the **Connection Check** application.
- 3. Click **Run test**.

You **must pass both the speed test and the connection test** to successfully deliver tests.

- If the speed test and the connection test were both successful, a message states that the connection check ran successfully. It also identifies how many tests can be run concurrently at your location.
- If the connection fails, see the [Connection Check online help](https://navigator.pearsonvue.com/WebHelp/ConnectionCheck/start.htm) for advice on troubleshooting a failed connection check.

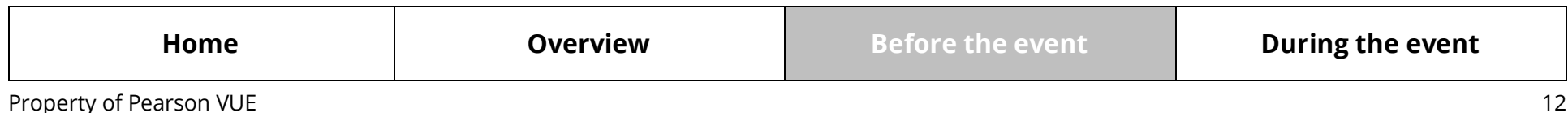

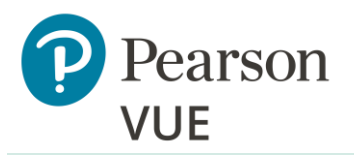

[Manage admissions](#page-13-0)

[Group unlock tests](#page-24-0)

[Manually unlock tests](#page-27-0)

[Resume test](#page-30-0)

[Technical troubleshooting](#page-31-0)

[Add time to test \(i.e., ESL\)](#page-38-0)

[View score report](#page-39-0)

#### **Note:**

Use the links in this sidebar and at the bottom of the page to navigate through the document.

# <span id="page-12-0"></span>**During the event**

The following tasks are performed during the testing event. Some tasks are performed by the proctor administrator, and some tasks are performed by the test taker.

- Test takers must download the Pearson VUE Browser Lock secure browser and either launch the test they pre-registered for, or they may register for the test at the event.
- The test taker captures their photo if the client has opted to include photo capture.
- The test taker enters the event code if the client has opted to use the group unlock feature.
- The proctor unlocks the test so the test taker can complete the test.
- If the test has been stopped for any reason, there is a section describing how to resume the test. See the [Resume](#page-30-0) test section for details.
- If technical difficulties are encountered, see the [Technical Troubleshooting](#page-31-0) section for details. This includes steps to [Launch test when candidate website is unavailable](#page-31-1) if candidate websites are unavailable.
- If a test taker needs additional time to complete the test because they speak English as a Second Language (ESL), proctors must contact Pearson VUE Support Services (VSS) for an accommodation. The [Add time to test](#page-38-0) section provides the phone numbers to contact VSS for assistance.
- At the end of the test, test taker may view their score report on the client website.

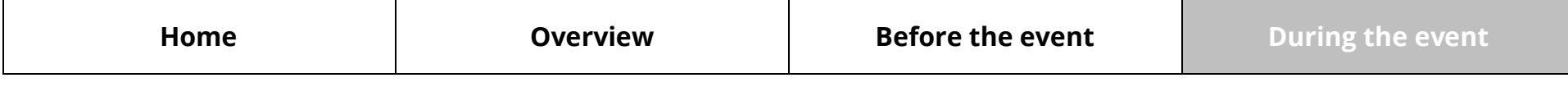

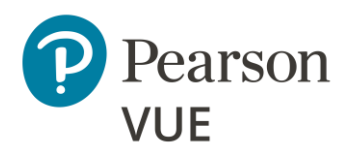

**[Manage admissions](#page-13-0)**

**[Download secure browser](#page-13-1)**

Begin [test \(pre-registered\)](#page-15-0)

[Walk-in registration](#page-17-0)

[Capture photo \(optional\)](#page-21-0)

[Enter event code](#page-22-0)

[Group unlock tests](#page-24-0)

[Manually unlock tests](#page-27-0)

[Resume test](#page-30-0)

[Technical troubleshooting](#page-31-0)

[Add time to test \(i.e., ESL\)](#page-38-0)

[View score report](#page-39-0)

# <span id="page-13-0"></span>Manage admissions

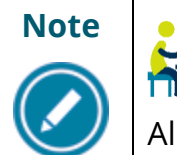

**Note** Test takers must **save any open files** and **close all open applications** prior to launching a test.

<span id="page-13-1"></span>All steps in this section are performed by the **test taker**.

### **Test taker** downloads secure browser

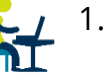

1. Instruct test taker to launch the client landing page **https://home.pearsonvue.com/<clientname>/client-proctored**.

### 2. Click **I am a test taker** button.

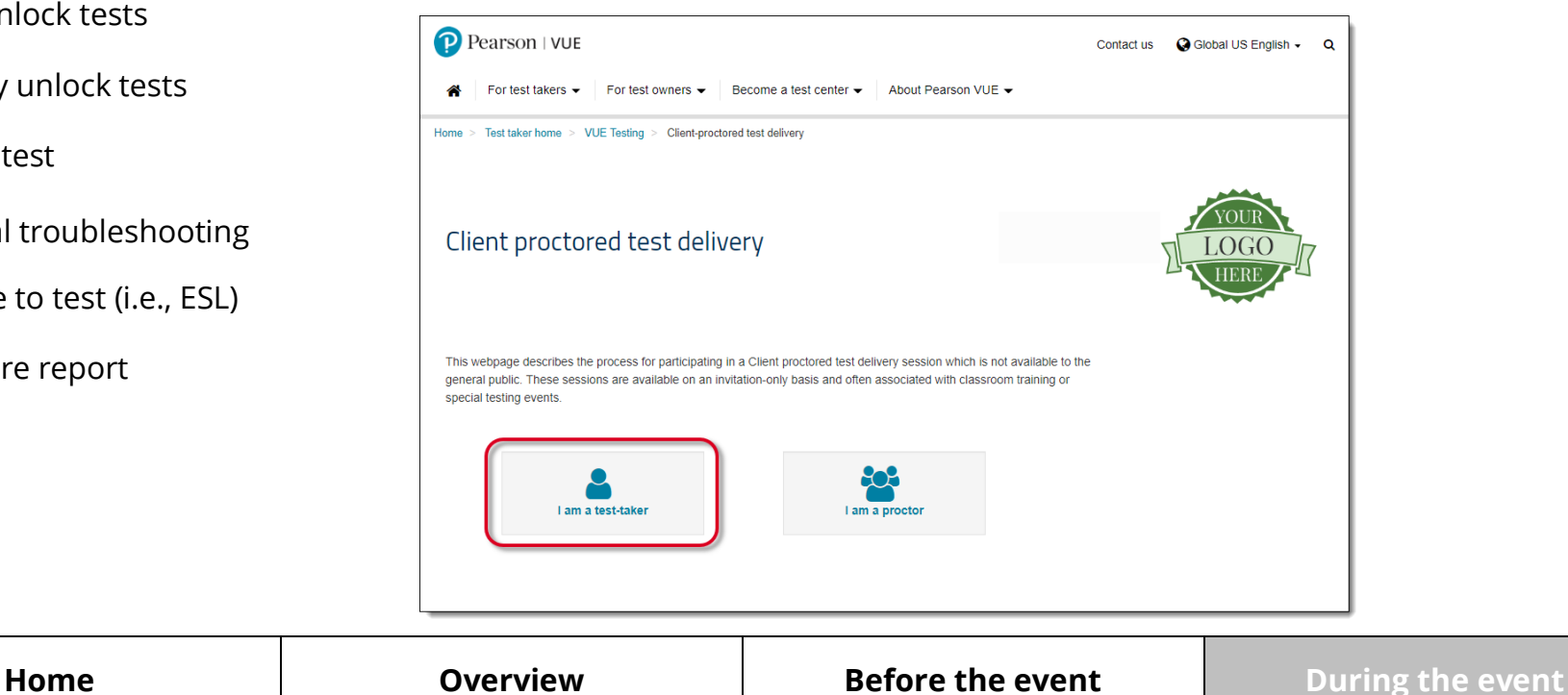

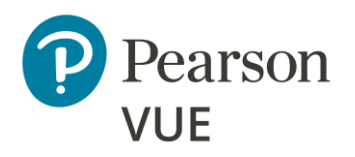

**[Manage admissions](#page-13-0)**

**[Download secure browser](#page-13-1)**

Begin [test \(pre-registered\)](#page-15-0)

[Walk-in registration](#page-17-0)

[Capture photo \(optional\)](#page-21-0)

[Enter event code](#page-22-0)

[Group unlock tests](#page-24-0)

[Manually unlock tests](#page-27-0)

[Resume test](#page-30-0)

[Technical troubleshooting](#page-31-0)

[Add time to test \(i.e., ESL\)](#page-38-0)

[View score report](#page-39-0)

3. Click **Windows** or **Mac** to download the secure browser for the appropriate operating system.

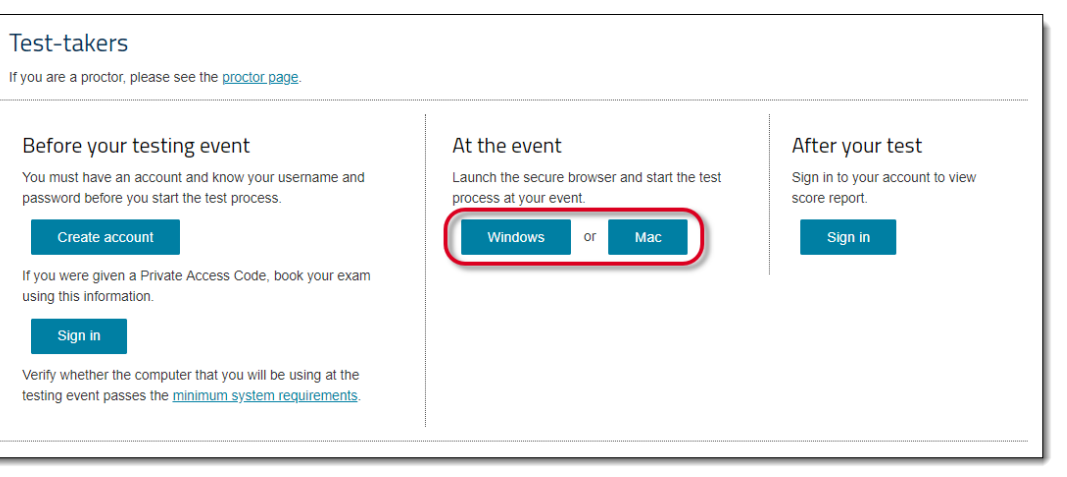

4. Click the **Pearson VUE Browser Lock installer.exe** to download the secure browser.

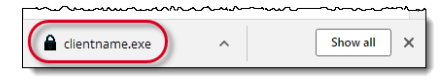

- 5. Click **Agree** for the License Agreement.
- 6. Enter **Username** and **Password** and click **Sign In**.

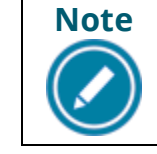

If the test taker did not create a Pearson VUE web account prior to arriving at the test center, they must do so now, or they will be unable to proceed.

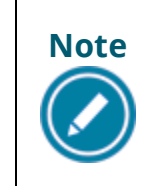

**Note** If the candidate website is unavailable when test takers launch the test via the secure browser, they will see an error message. Proctors must manually launch the test via the secure browser. See Launch test when [candidate website is unavailable.](#page-31-1)

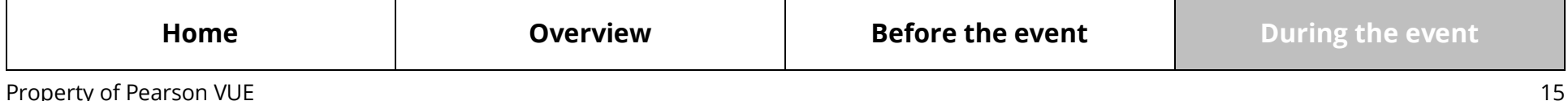

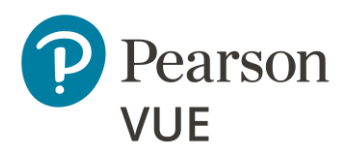

[Manage admissions](#page-13-0)

[Download secure browser](#page-13-1)

#### **Begin test [\(pre-registered\)](#page-15-0)**

[Walk-in registration](#page-17-0)

[Capture photo \(optional\)](#page-21-0)

[Enter event code](#page-22-0)

[Group unlock tests](#page-24-0)

[Manually unlock tests](#page-27-0)

[Resume test](#page-30-0)

[Technical troubleshooting](#page-31-0)

[Add time to test \(i.e., ESL\)](#page-38-0)

[View score report](#page-39-0)

### Test taker begins test (pre-registered)

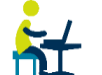

<span id="page-15-0"></span>If the test taker pre-registered for the test, they can select the test in the *Open Online Exams* section to launch the test.

# **Note**

If the test taker has not registered for a test, see the [Walk-in registration](#page-17-0) section for details on registering for a test.

1. Locate your test in the **Open Online Exams** list and click the test name.

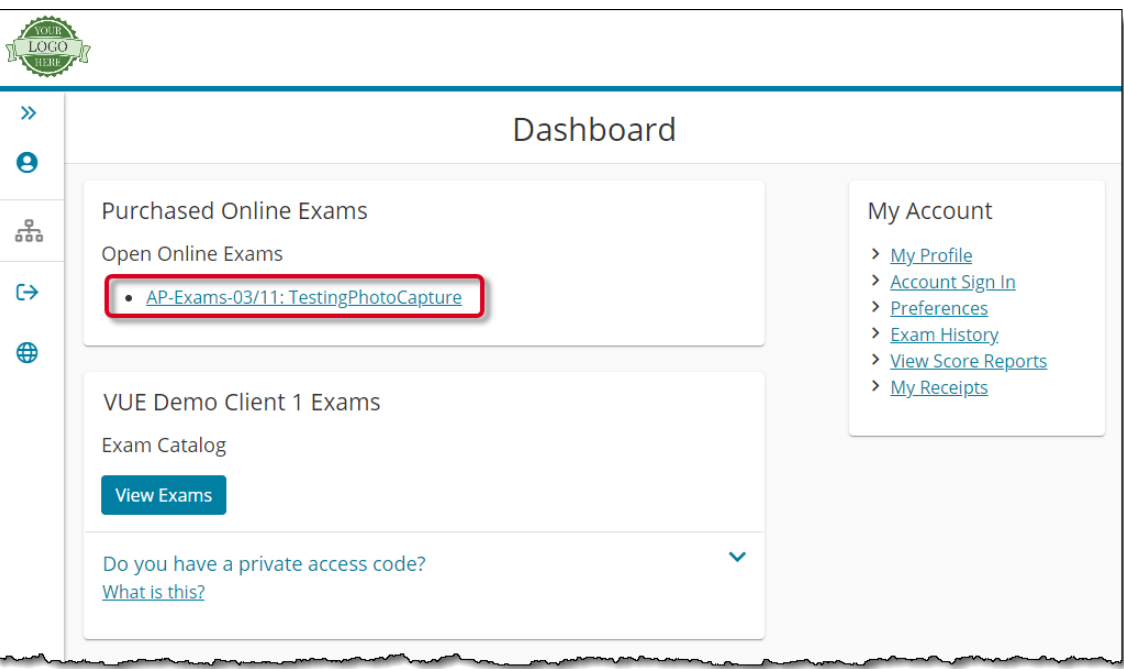

Property of Pearson VUE 16 **[Home](#page-0-0) Dverview [Before the event](#page-3-0)** [During the event](#page-12-0)

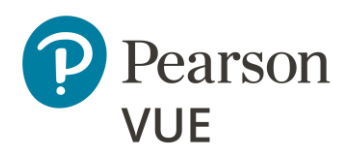

[Manage admissions](#page-13-0)

[Download secure browser](#page-13-1)

### **Begin test [\(pre-registered\)](#page-15-0)**

[Walk-in registration](#page-17-0)

[Capture photo \(optional\)](#page-21-0)

[Enter event code](#page-22-0)

[Group unlock tests](#page-24-0)

[Manually unlock tests](#page-27-0)

[Resume test](#page-30-0)

[Technical troubleshooting](#page-31-0)

### [Add time to test \(i.e., ESL\)](#page-38-0)

[View score report](#page-39-0)

### 2. Click **Begin Exam**.

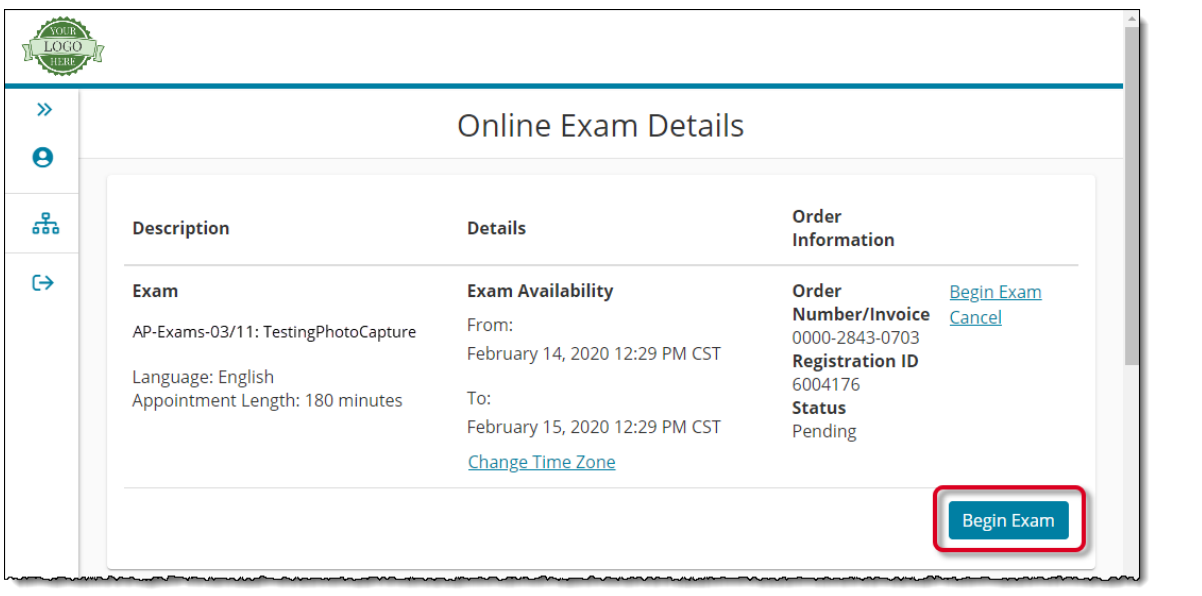

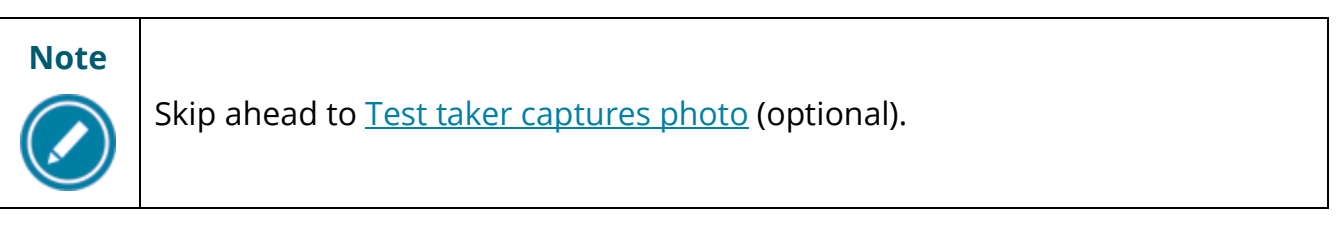

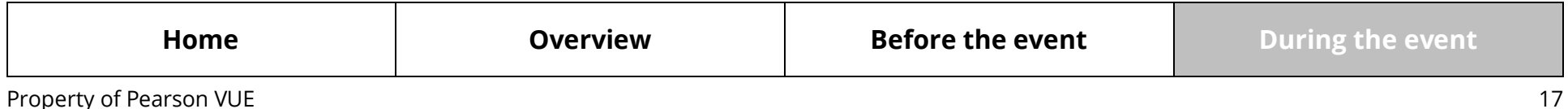

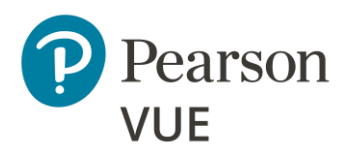

[Manage admissions](#page-13-0)

[Download secure browser](#page-13-1)

Begin test [\(pre-registered\)](#page-15-0)

### **[Walk-in registration](#page-17-0)**

[Capture photo \(optional\)](#page-21-0)

[Enter event code](#page-22-0)

[Group unlock tests](#page-24-0)

[Manually unlock tests](#page-27-0)

[Resume test](#page-30-0)

[Technical troubleshooting](#page-31-0)

[Add time to test \(i.e., ESL\)](#page-38-0)

[View score report](#page-39-0)

### <span id="page-17-0"></span>Walk-in registration

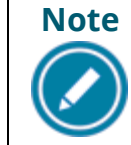

If test takers did not pre-register for the test, they must register at the event.

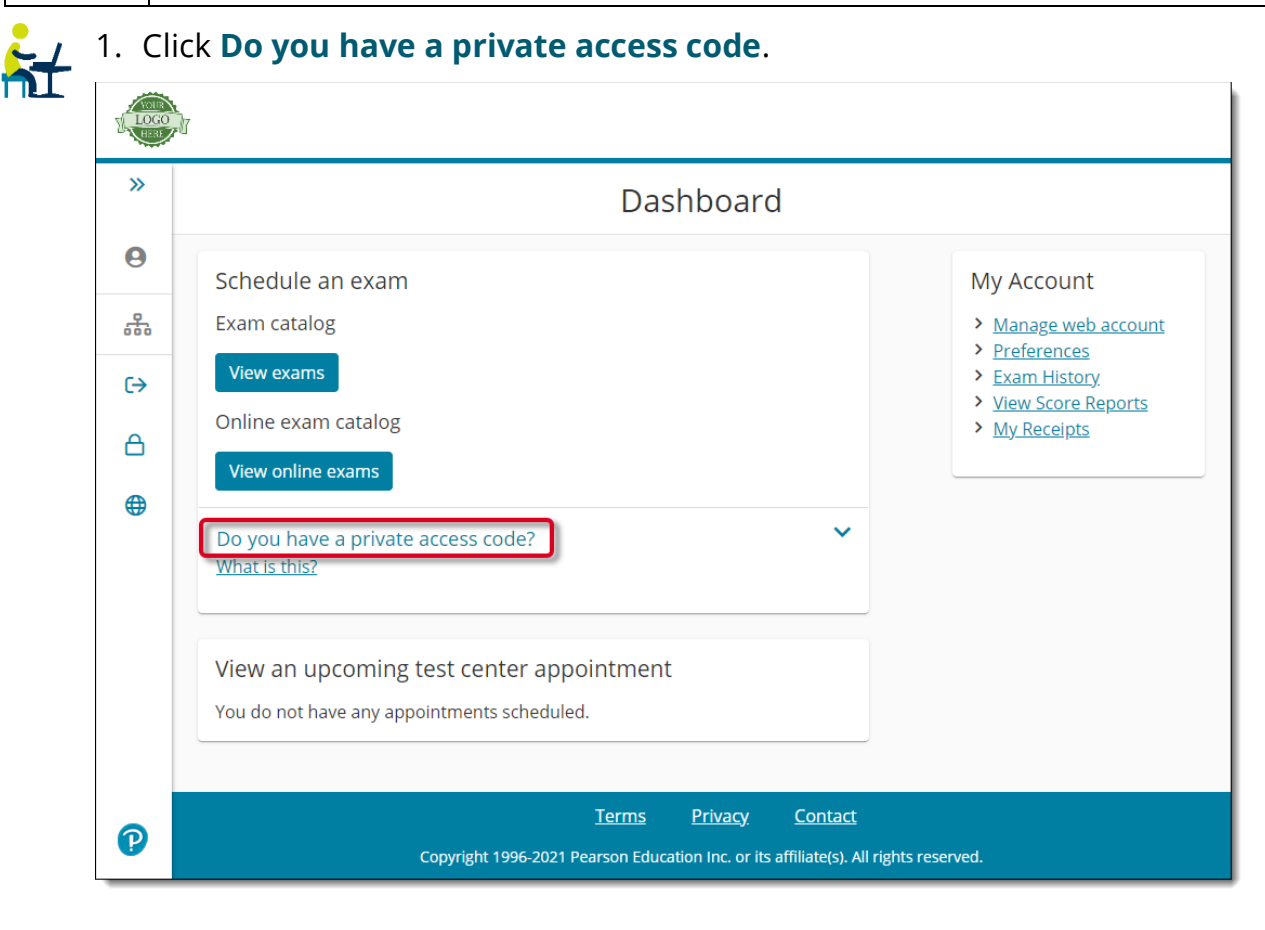

### Property of Pearson VUE 18 **[Home](#page-0-0) Dverview [Before the event](#page-3-0)** [During the event](#page-12-0)

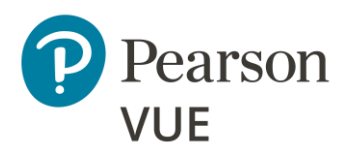

[Manage admissions](#page-13-0)

[Download secure browser](#page-13-1)

Begin test [\(pre-registered\)](#page-15-0)

**[Walk-in registration](#page-17-0)**

[Capture photo \(optional\)](#page-21-0)

[Enter event code](#page-22-0)

[Group unlock tests](#page-24-0)

[Manually unlock tests](#page-27-0)

[Resume test](#page-30-0)

[Technical troubleshooting](#page-31-0)

[Add time to test \(i.e., ESL\)](#page-38-0)

[View score report](#page-39-0)

2. Enter the **Private Access Code** (PAC) and click **Enter**.

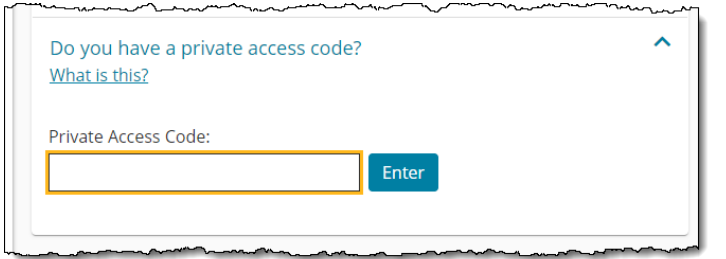

### 3. Find your test and click the link.

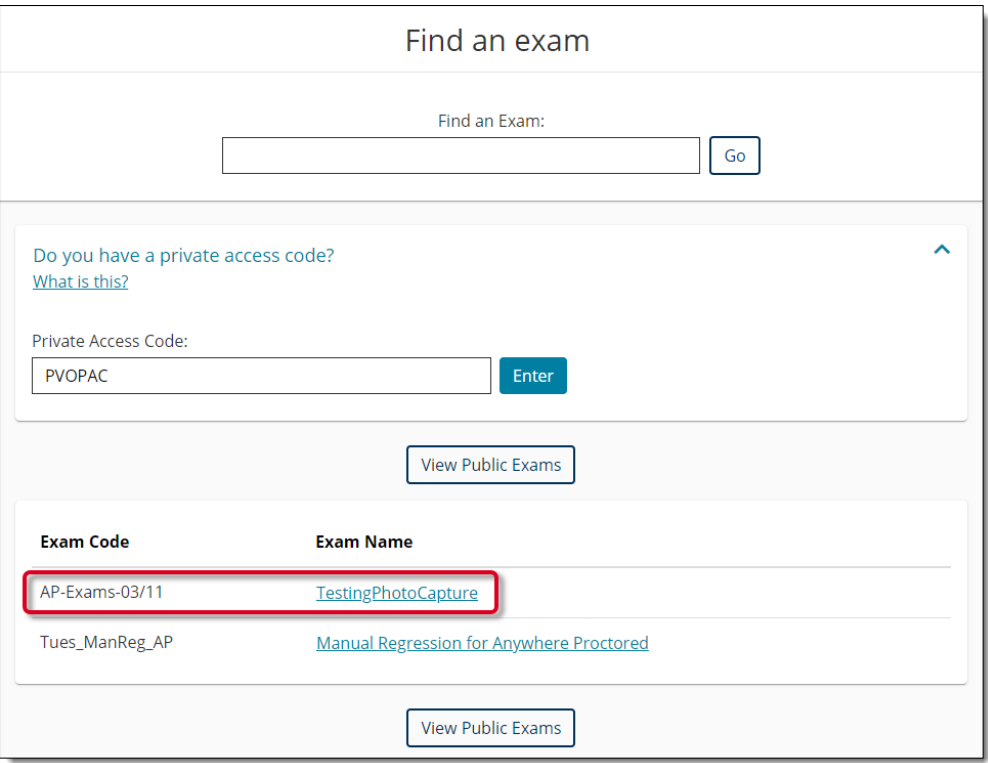

4. Review the client policies and click **Agree**.

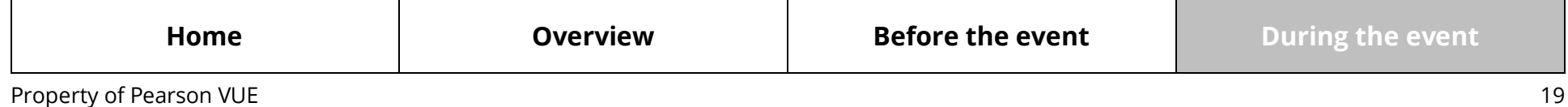

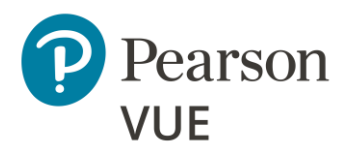

#### [Manage admissions](#page-13-0)

[Download secure browser](#page-13-1)

Begin test [\(pre-registered\)](#page-15-0)

### **[Walk-in registration](#page-17-0)**

[Capture photo \(optional\)](#page-21-0)

[Enter event code](#page-22-0)

[Group unlock tests](#page-24-0)

[Manually unlock tests](#page-27-0)

[Resume test](#page-30-0)

[Technical troubleshooting](#page-31-0)

[Add time to test \(i.e., ESL\)](#page-38-0)

[View score report](#page-39-0)

- 5. **Read** the exam policies and click **Agree**.
- 6. Review the **Exam Details**.
- 7. **Review and Confirm contact information** below the exam details and click **Edit** if changes are required to candidate name or telephone number.
- 8. Review the order and click **Proceed to Checkout**.
- 9. If you are paying for the test with a voucher code, enter the **Voucher/Promotion Code** and click **Apply**. Otherwise proceed to the **Payment Options**.

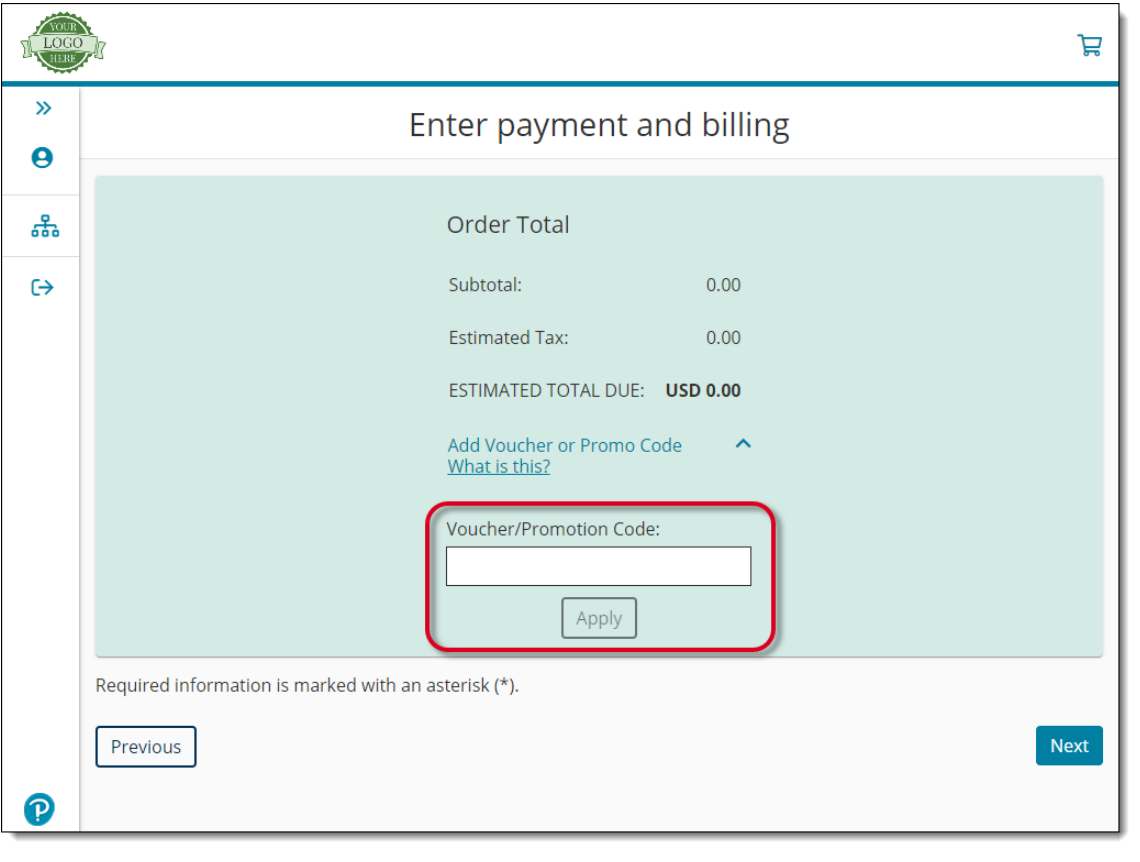

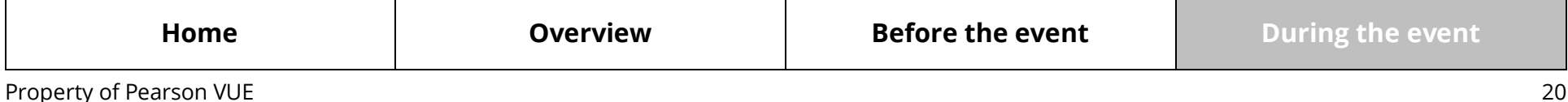

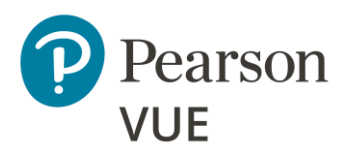

[Manage admissions](#page-13-0)

[Download secure browser](#page-13-1)

Begin test [\(pre-registered\)](#page-15-0)

### **[Walk-in registration](#page-17-0)**

[Capture photo \(optional\)](#page-21-0)

[Enter event code](#page-22-0)

[Group unlock tests](#page-24-0)

[Manually unlock tests](#page-27-0)

[Resume test](#page-30-0)

[Technical troubleshooting](#page-31-0)

[Add time to test \(i.e., ESL\)](#page-38-0)

[View score report](#page-39-0)

10.If you are paying for the exam, select the **Payment Type**.

11.Enter **Billing Address**, click **Next**.

12.Review the order and click **Submit Order**.

13.You must acknowledge the policies and terms of sale and click **Agree and proceed**.

14.Enter your payment information and click **Pay**.

### 15.Click **Begin Exam**.

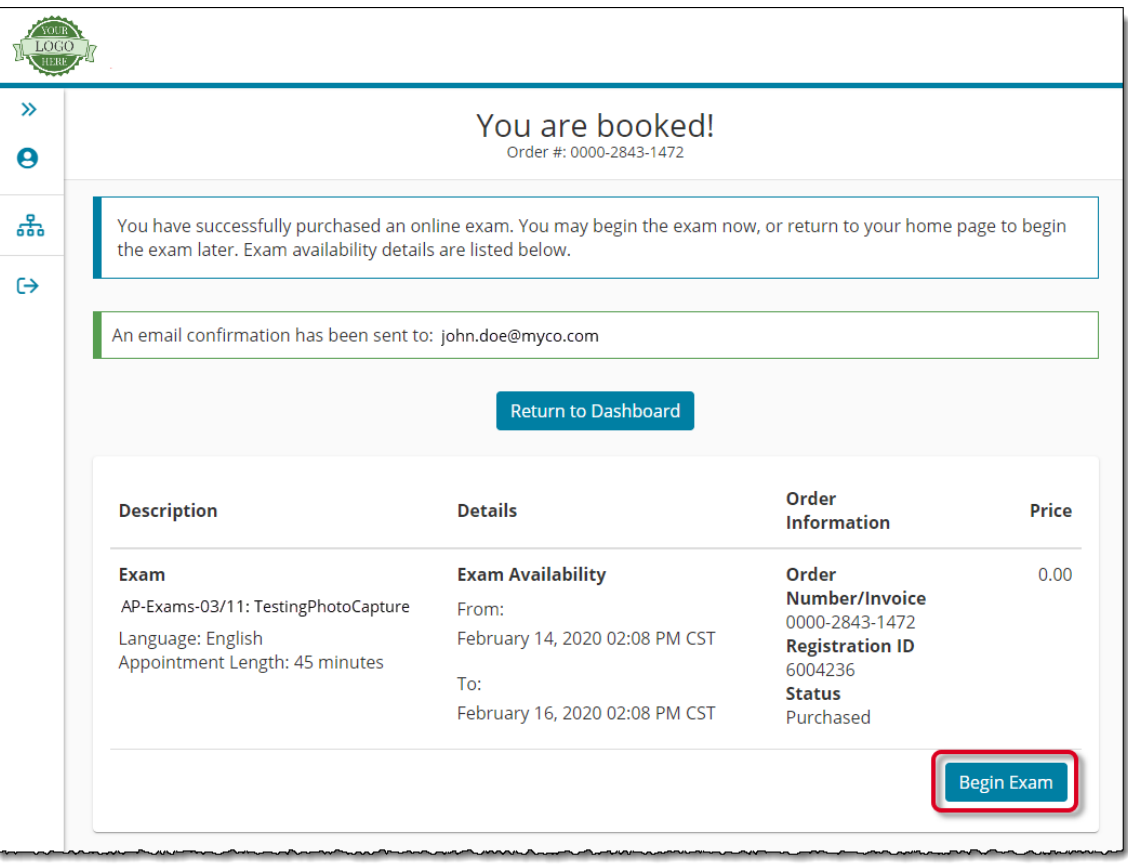

Property of Pearson VUE 21 **[Home](#page-0-0) Dverview [Before the event](#page-3-0)** [During the event](#page-12-0)

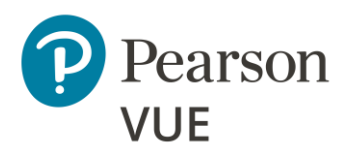

[Manage admissions](#page-13-0)

[Download secure browser](#page-13-1)

Begin test [\(pre-registered\)](#page-15-0)

[Walk-in registration](#page-17-0)

#### **[Capture photo \(optional\)](#page-21-0)**

[Enter event code](#page-22-0)

[Group unlock tests](#page-24-0)

[Manually unlock tests](#page-27-0)

[Resume test](#page-30-0)

[Technical troubleshooting](#page-31-0)

[Add time to test \(i.e., ESL\)](#page-38-0)

[View score report](#page-39-0)

### Test taker captures photo (optional)

<span id="page-21-0"></span>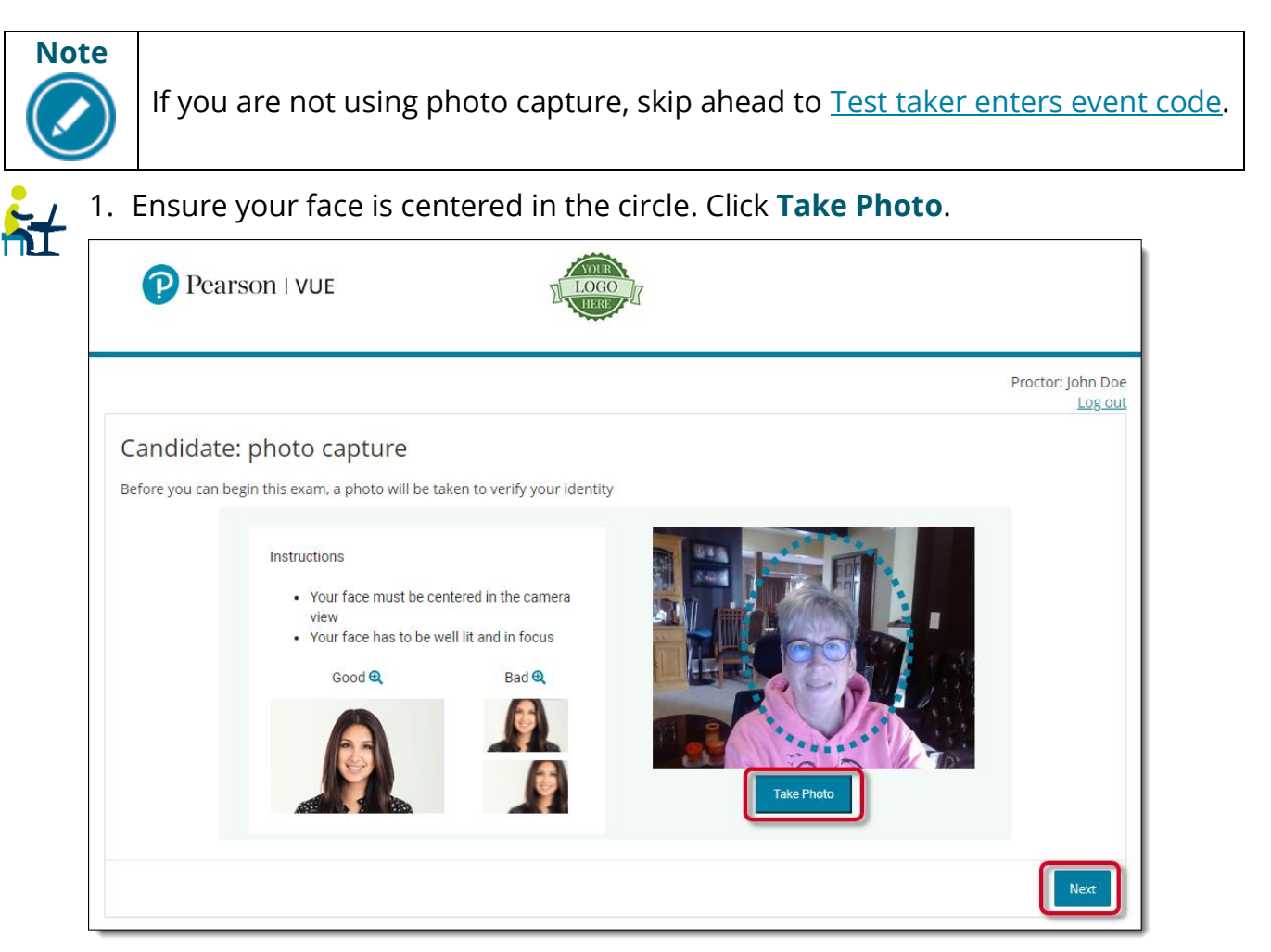

2. Click **Next**.

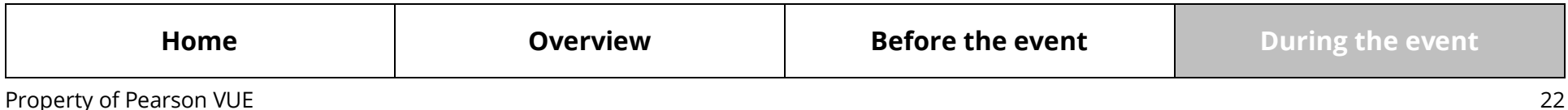

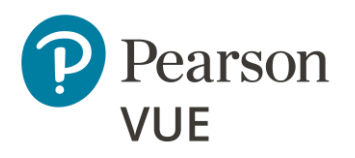

[Manage admissions](#page-13-0)

[Download secure browser](#page-13-1)

Begin test [\(pre-registered\)](#page-15-0)

[Walk-in registration](#page-17-0)

[Capture photo \(optional\)](#page-21-0)

#### **[Enter event code](#page-22-0)**

[Group unlock tests](#page-24-0)

[Manually unlock tests](#page-27-0)

[Resume test](#page-30-0)

[Technical troubleshooting](#page-31-0)

[Add time to test \(i.e., ESL\)](#page-38-0)

[View score report](#page-39-0)

### Test taker enters event code

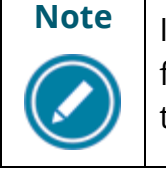

**Note** If you are not using the Proctoring application for unlocking a group of tests for test takers, see [Manually unlock tests](#page-27-0) for details on unlocking individual tests.

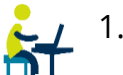

Previous

1. Test taker enters the **Event Code** supplied by the proctor and clicks **Submit for Unlock**. (See **Event codes** in the Create a proctoring event section above.)

Pearson | VUE

<span id="page-22-0"></span>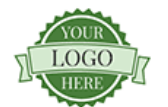

### Signed in as: John Doe Candidate: enter event code PEARSONVUEORIEN ID: ORIEN00058221 Candidate, enter your event code and click the 'Submit for unlock' button. The proctor will then review your information and unlock your exam. Enter code Proctor manual unlock Event code \*

Submit for unlock

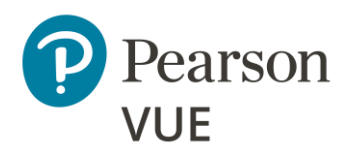

[Manage admissions](#page-13-0)

[Download secure browser](#page-13-1)

Begin test [\(pre-registered\)](#page-15-0)

[Walk-in registration](#page-17-0)

[Capture photo \(optional\)](#page-21-0)

### **[Enter event code](#page-22-0)**

[Group unlock tests](#page-24-0)

[Manually unlock tests](#page-27-0)

[Resume test](#page-30-0)

[Technical troubleshooting](#page-31-0)

[Add time to test \(i.e., ESL\)](#page-38-0)

[View score report](#page-39-0)

2. The **Candidate: exam Lobby** page is displayed. Wait for the proctor to unlock the test. Once the test is unlocked, within 15 seconds the **ready to begin exam** page is automatically displayed. Click **Start exam**.

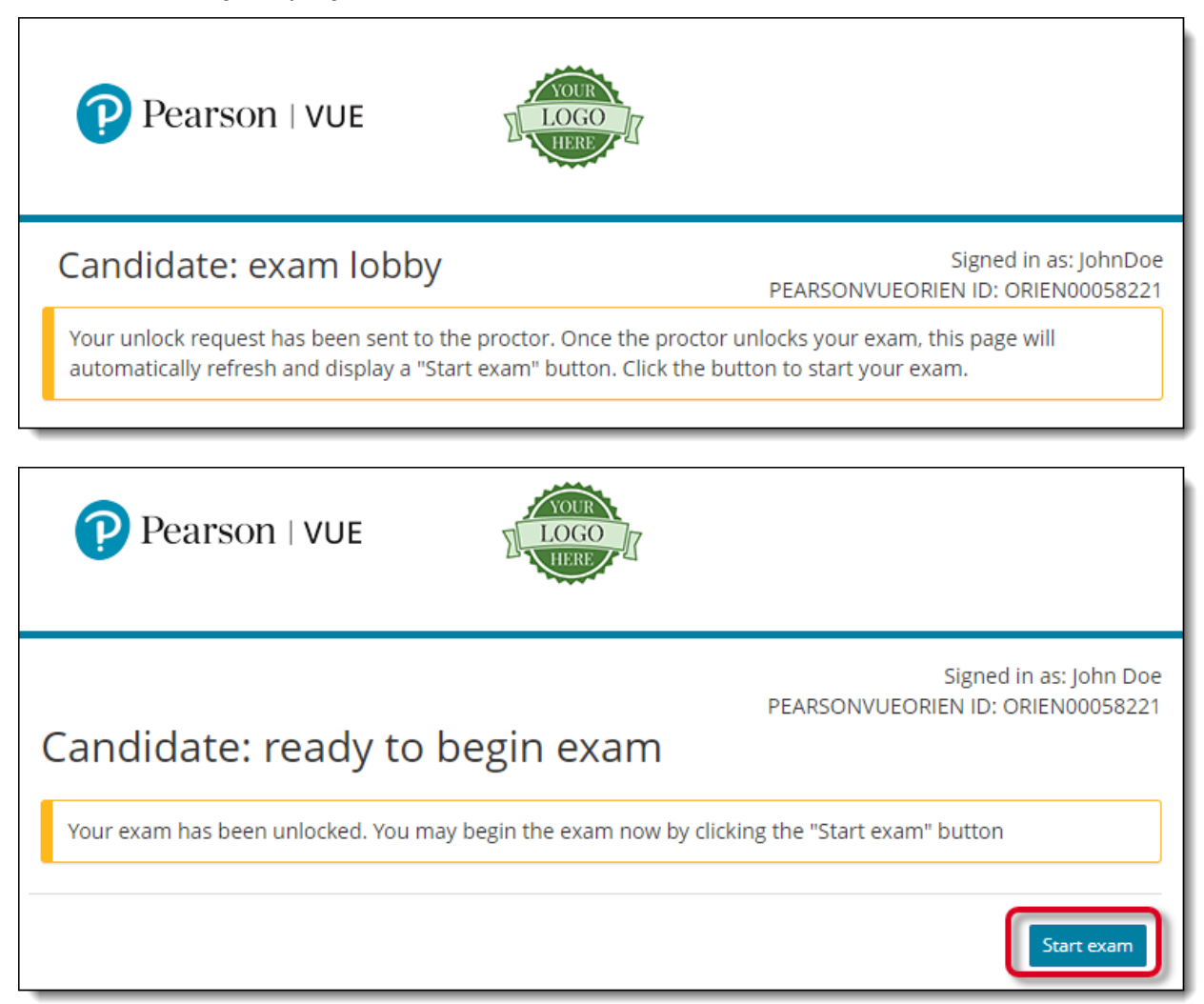

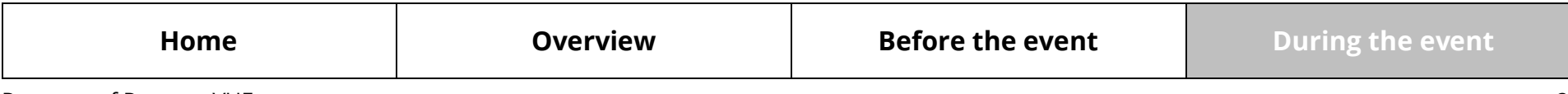

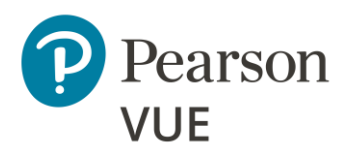

[Manage admissions](#page-13-0)

### **[Group unlock tests](#page-24-0)**

[Manually unlock tests](#page-27-0)

[Resume test](#page-30-0)

[Technical troubleshooting](#page-31-0)

[Add time to test \(i.e., ESL\)](#page-38-0)

[View score report](#page-39-0)

# Group unlock tests

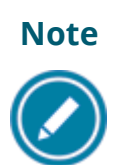

<span id="page-24-0"></span>If you are not using the Proctoring application for group unlocking tests, see [Manually unlock tests](#page-27-0) for details on unlocking individual tests.

All steps in this section are performed by the **proctor**.

- 1. Launch the **Pearson VUE Navigator** portal and clicks **Log in**. 7 <https://navigator.pearsonvue.com/Navigator/authenticate/login>
- 2. Open the **Proctoring** application.
- 3. Find your event in the list and click the **View** button.

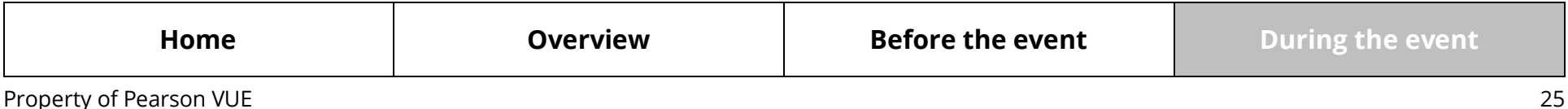

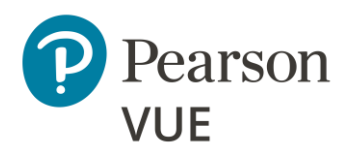

[Manage admissions](#page-13-0)

### **[Group unlock tests](#page-24-0)**

[Manually unlock tests](#page-27-0)

[Resume test](#page-30-0)

[Technical troubleshooting](#page-31-0)

[Add time to test \(i.e., ESL\)](#page-38-0)

[View score report](#page-39-0)

### 4. **Refresh the candidate roster** to ensure all test takers are listed on the roster.

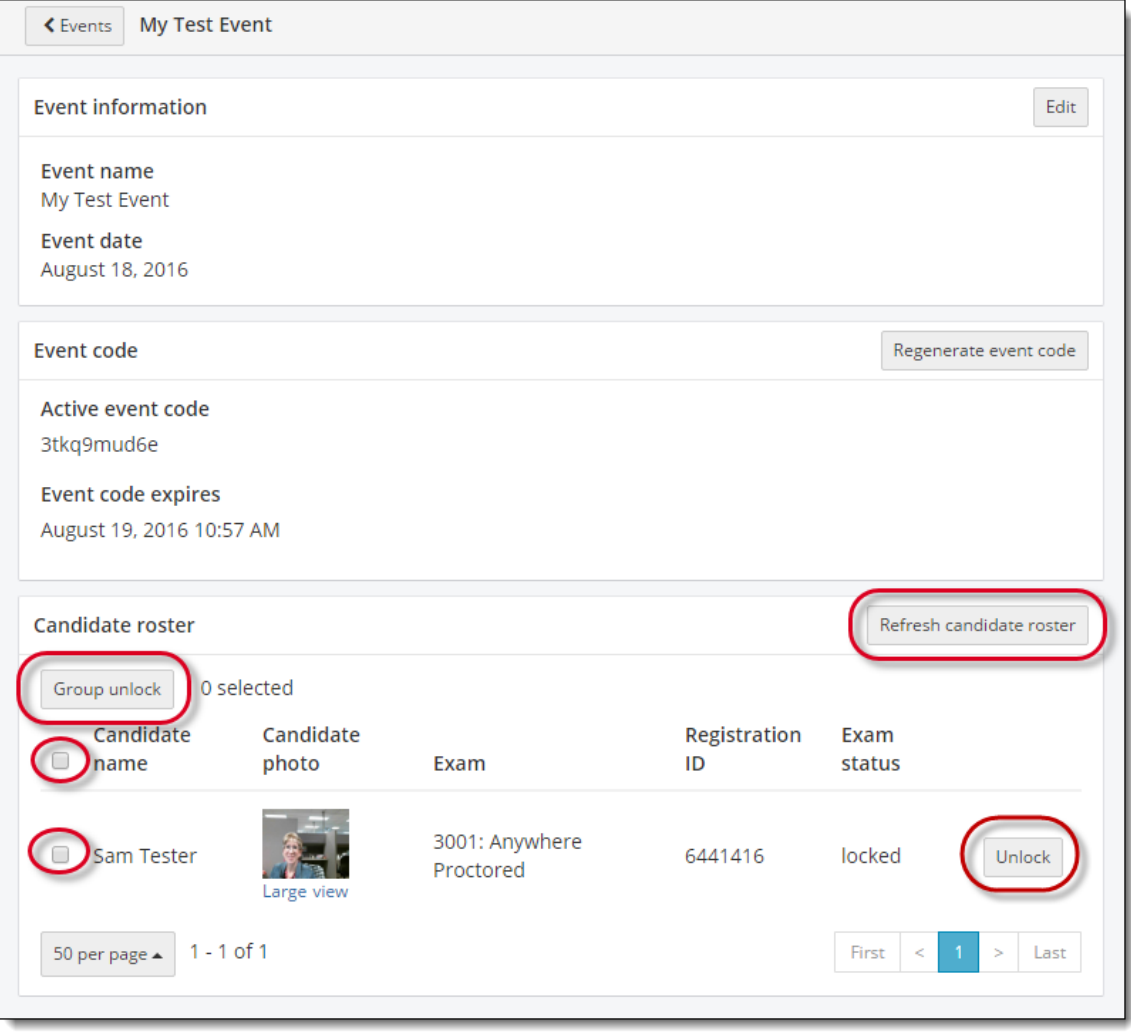

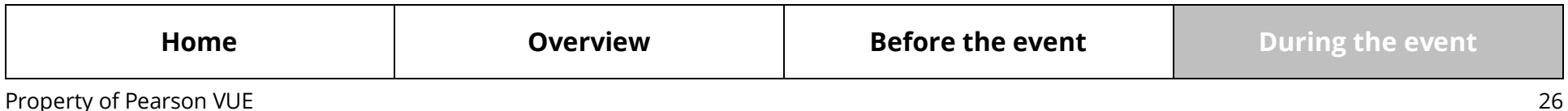

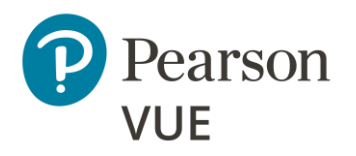

[Manage admissions](#page-13-0)

### **[Group unlock tests](#page-24-0)**

[Manually unlock tests](#page-27-0)

[Resume test](#page-30-0)

[Technical troubleshooting](#page-31-0)

[Add time to test \(i.e., ESL\)](#page-38-0)

[View score report](#page-39-0)

- 5. **Unlock** tests for test takers.
	- Click individual test taker **Unlock** button. – Or –
	- Click the selector box to the left of the test taker's name and click **Group unlock**. – Or –
	- Click the selector box to the left of **Candidate name** to select all the test takers in a locked status. Click the **Group unlock** button.

A message at the top of the roster identifies which tests have been unlocked.

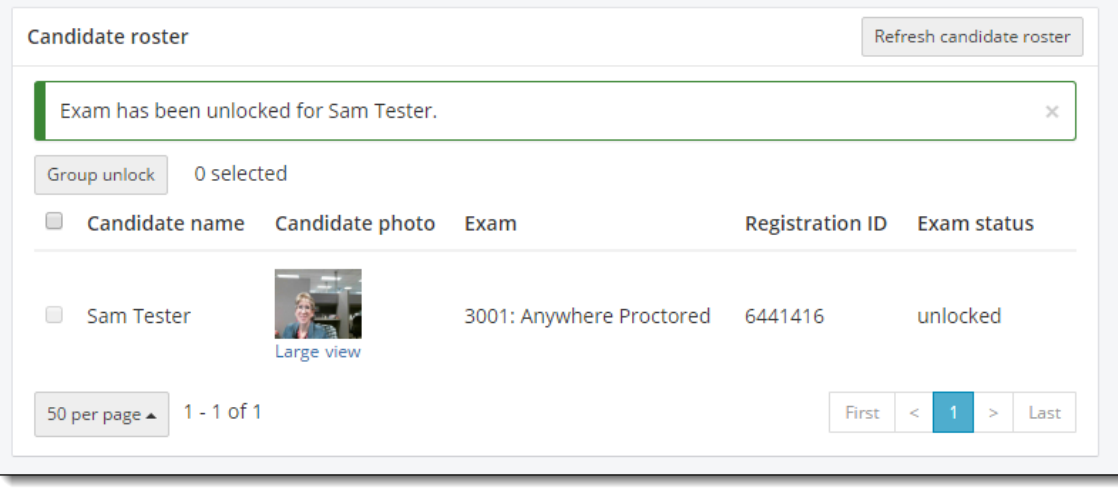

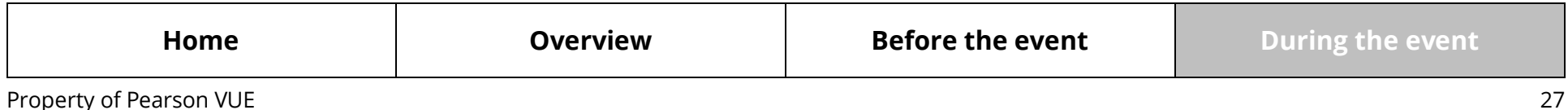

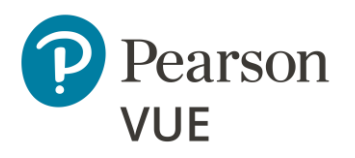

[Manage admissions](#page-13-0)

[Group unlock tests](#page-24-0)

### **[Manually unlock tests](#page-27-0)**

[Resume test](#page-30-0)

[Technical troubleshooting](#page-31-0)

[Add time to test \(i.e., ESL\)](#page-38-0)

[View score report](#page-39-0)

# <span id="page-27-0"></span>Manually unlock tests

If you have any issues with unlocking tests through the Proctoring application,  $\overline{a}$ or if you are not using the group unlock feature, tests may be manually unlocked  $\mathbf{H}$ from the client web flow.

All steps in this section are performed by the **proctor**.

1. On the **Candidate: enter event code** page, proctor clicks the **Proctor manual unlock** link.

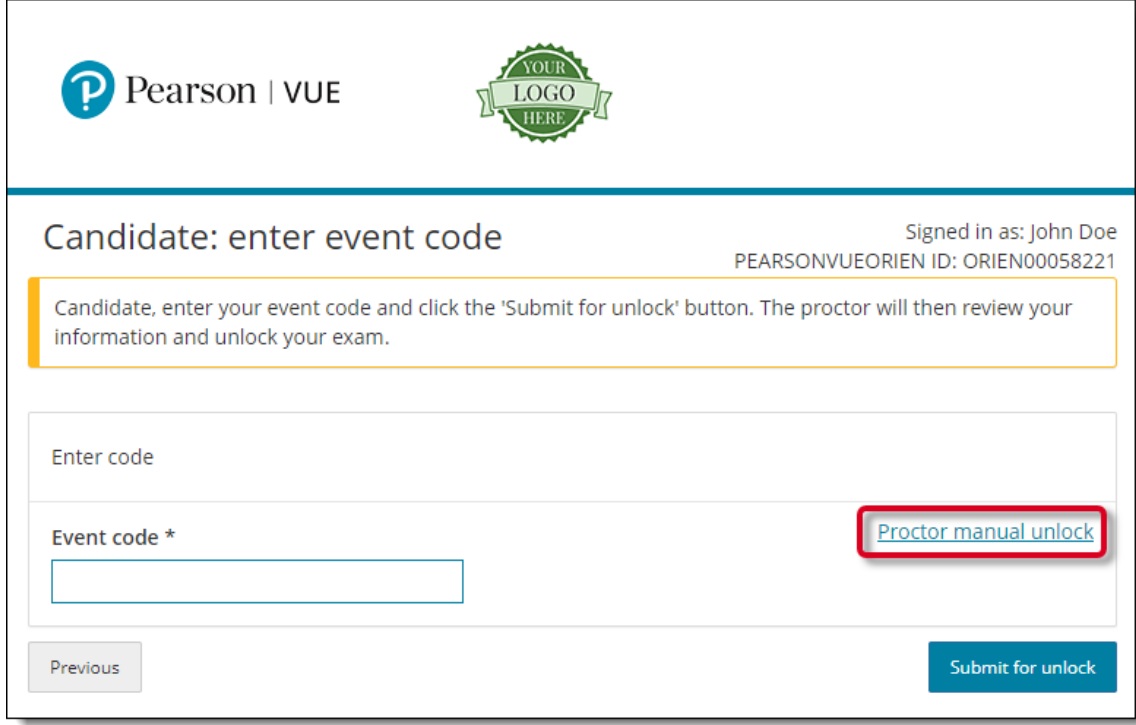

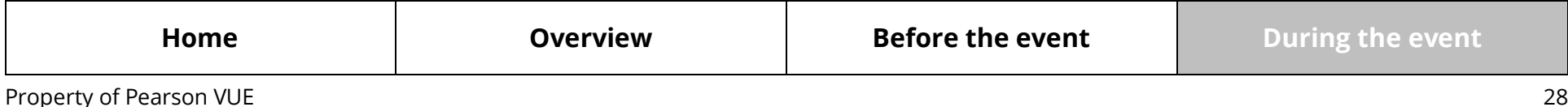

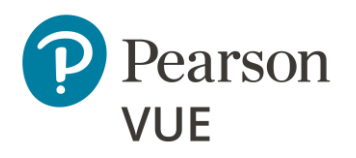

[Manage admissions](#page-13-0)

[Group unlock tests](#page-24-0)

### **[Manually unlock tests](#page-27-0)**

[Resume test](#page-30-0)

[Technical troubleshooting](#page-31-0)

[Add time to test \(i.e., ESL\)](#page-38-0)

[View score report](#page-39-0)

2. Review the test taker photo.

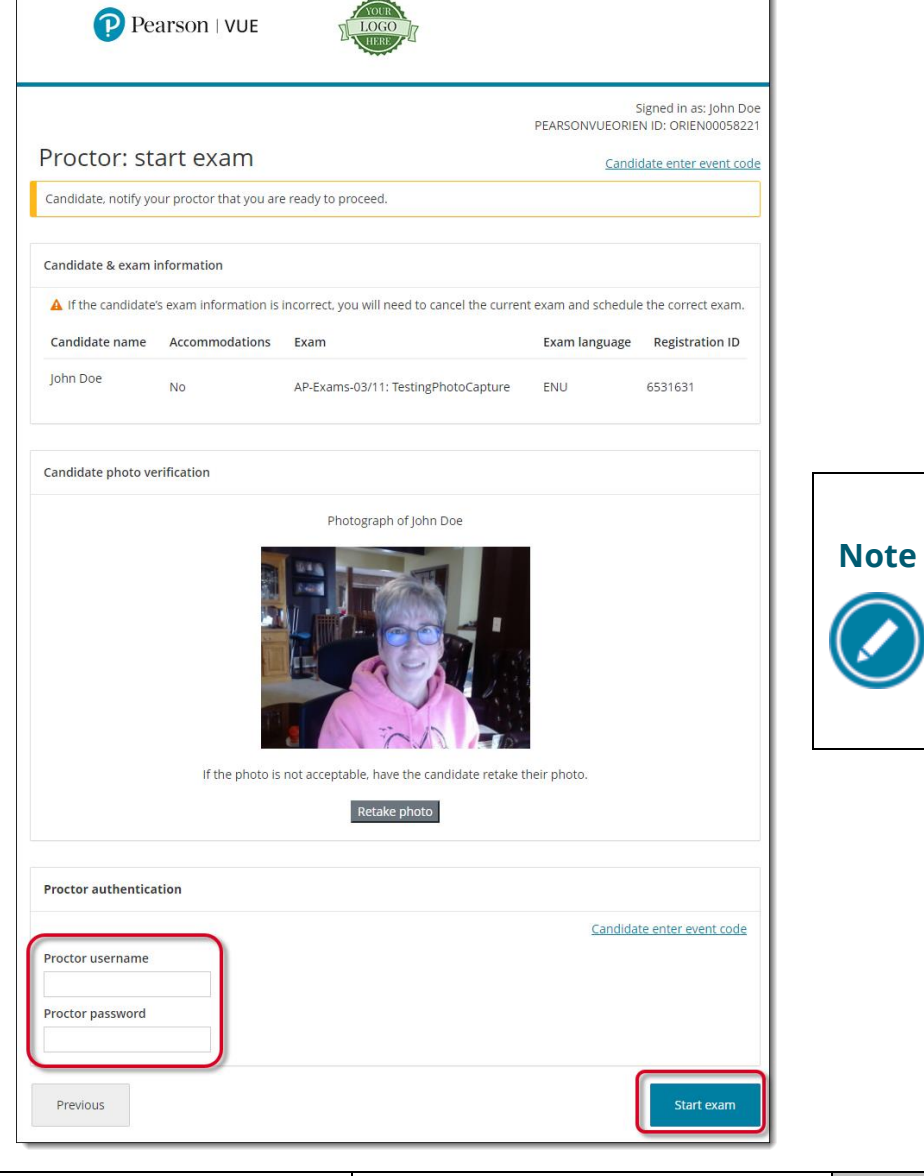

If you did not use photo capture, this page does not include the **Candidate Photo Verification** section.

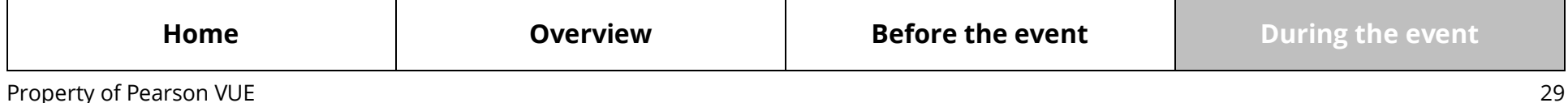

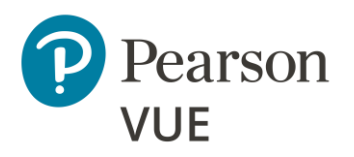

[Manage admissions](#page-13-0)

[Group unlock tests](#page-24-0)

### **[Manually unlock tests](#page-27-0)**

[Resume test](#page-30-0)

[Technical troubleshooting](#page-31-0)

[Add time to test \(i.e., ESL\)](#page-38-0)

[View score report](#page-39-0)

### 3. Enter your **Proctor Username** and **Password**.

(The Proctor username and password are the same username and password that are used to log in to Pearson VUE Navigator portal.)

4. Click **Start exam**.

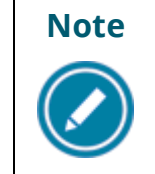

**Note** When proctors unlock a test, the test starts immediately. The test taker must be ready to begin the test. Verify with the test taker that they are ready to begin the test before you click Unlock Exam.

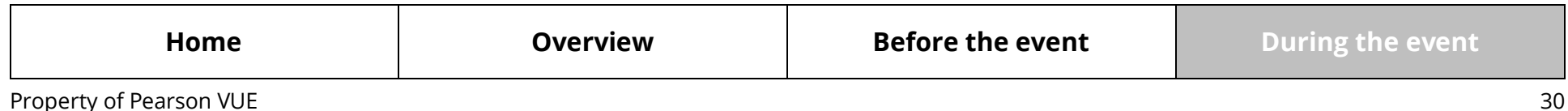

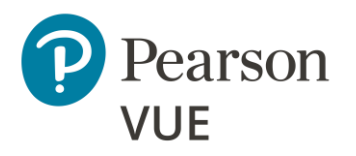

[Manage admissions](#page-13-0)

[Group unlock tests](#page-24-0)

[Manually unlock tests](#page-27-0)

**[Resume test](#page-30-0)**

[Technical troubleshooting](#page-31-0)

[Add time to test \(i.e., ESL\)](#page-38-0)

[View score report](#page-39-0)

## <span id="page-30-0"></span>Resume test

If the test stops running for any reason (e.g., lose internet service, fire alarm, etc.),  $\mathbf{h}$  the test taker may resume the test when they return to the test delivery room. From the candidate website, use the following steps to resume the test. If the candidate website is not available, follow the steps in **Launch test when candidate website is** [unavailable](#page-31-2) to resume the test.

- 1. Test taker launches the client landing page **https://home.pearsonvue.com/<clientname>/client-proctored**.
- 2. Click **I am a test taker** link.
- 3. Click **Windows** or **Mac** to re-launch the test in a secure browser. Test takers must select the appropriate operating system.

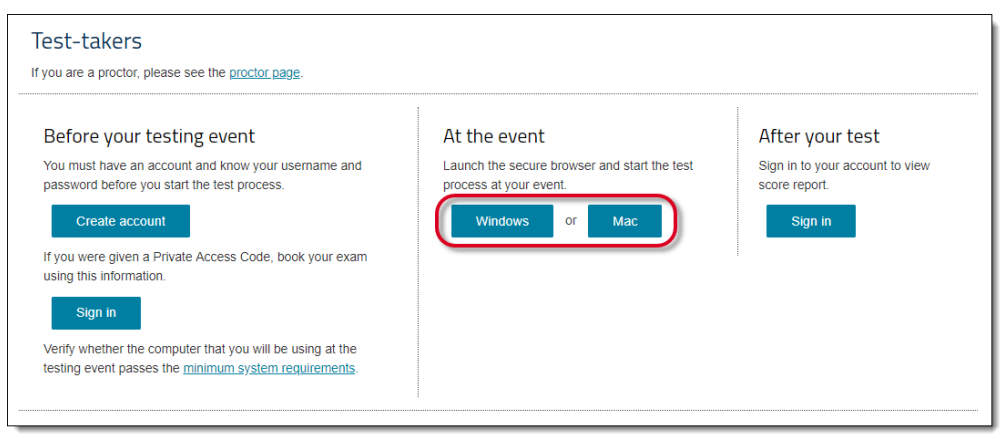

- 4. Enter **Username** and **Password**, and click **Sign In**.
- 5. Click the test below **Online exam**.

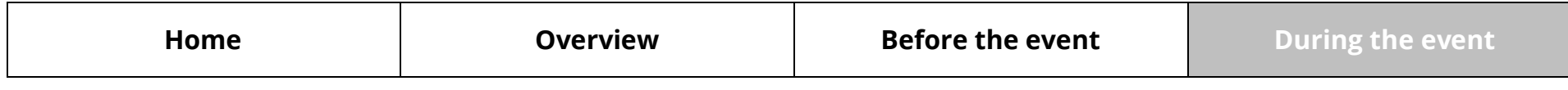

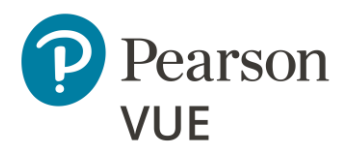

[Manage admissions](#page-13-0)

[Group unlock tests](#page-24-0)

[Manually unlock tests](#page-27-0)

[Resume test](#page-30-0)

### <span id="page-31-2"></span>**[Technical troubleshooting](#page-31-0)**

### **Launch test when [candidate website is down](#page-31-2)**

[Launch secure browser](#page-32-0)

[Candidate search and](#page-33-0)  photo capture

[Restart test](#page-35-0)

[Add time to test \(i.e., ESL\)](#page-38-0)

[View score report](#page-39-0)

### 6. Select **Resume exam**.

- 7. The Proctor unlocks the test registration again using Proctor Management or by manually unlocking the test.
- 8. Test taker resumes testing on the question following the last question they answered.

# <span id="page-31-0"></span>Technical troubleshooting

Before contacting support, check out this informative [Client proctored client support](https://home.pearsonvue.com/cp/client-proctored-client-support-FAQs)  [FAQ](https://home.pearsonvue.com/cp/client-proctored-client-support-FAQs) to find a solution to your problem. If you have locked your Navigator account by unsuccessfully trying to log in more than 5 times, contact our **Client Application Support** team for assistance at [https://wsr.pearsonvue.com/appsupport/.](https://wsr.pearsonvue.com/appsupport/)

If the candidate website is unavailable to launch tests and you have test takers who created their exam registration prior to the website becoming unavailable, see the following steps to manually launch their tests with the secure browser. This is not an option if test takers have not created their test registration with Pearson VUE prior to the candidate website becoming unavailable.

### <span id="page-31-1"></span>Launch test when candidate website is unavailable

If candidate websites are unavailable and test takers have registered for their test prior to arriving to test, proctors may manually launch the test using the secure browser, which is hosted on the proctor's Client proctored landing page.

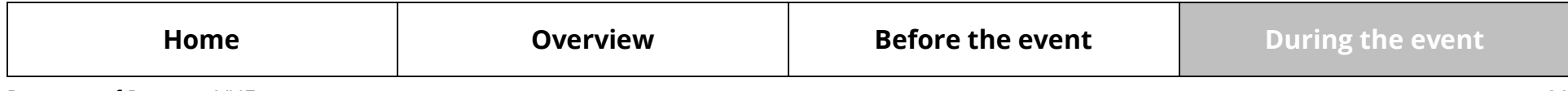

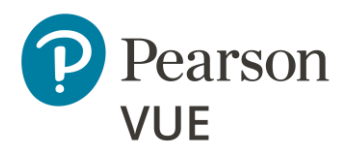

[Manage admissions](#page-13-0)

[Group unlock tests](#page-24-0)

[Manually unlock tests](#page-27-0)

[Resume test](#page-30-0)

[Technical troubleshooting](#page-31-0)

[Launch test when candidate](#page-31-2)  website is down

#### **[Launch secure browser](#page-32-0)**

[Candidate search and](#page-33-0)  photo capture

[Restart test](#page-35-0)

[Add time to test \(i.e., ESL\)](#page-38-0)

[View score report](#page-39-0)

### <span id="page-32-0"></span>Proctor launches secure browser

- 1. On the test taker's workstation, Proctor navigates to the client landing page  $\bullet$ **https://home.pearsonvue.com/<clientname>/client-proctored**.
- 2. Click the **I am a proctor** link.
- 3. Scroll down to the **Technical problems during the exam delivery** section and click the link to launch the appropriate secure browser version for either **Windows** or **Mac**.

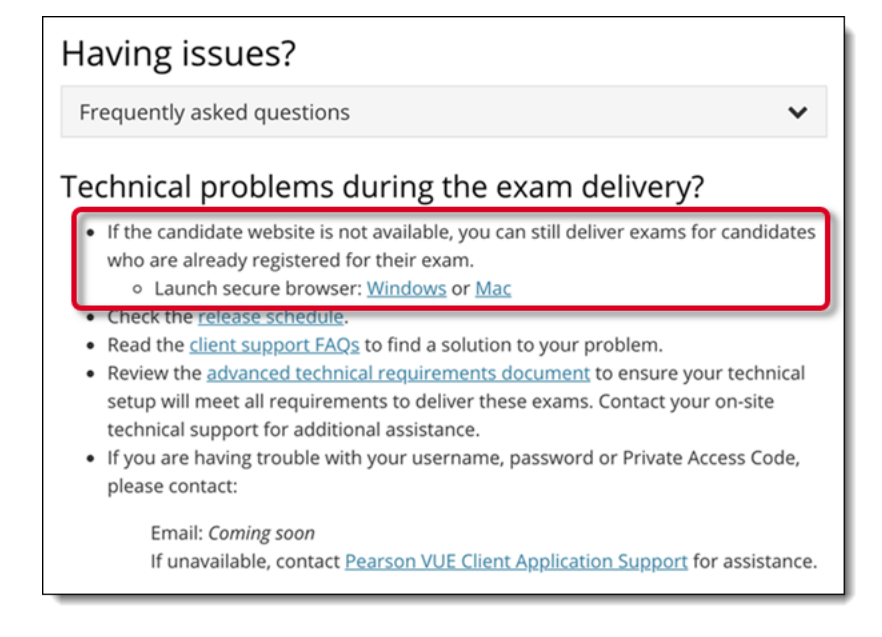

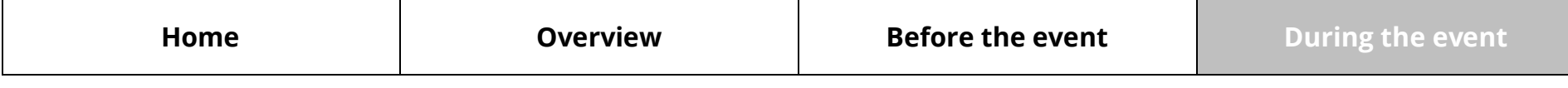

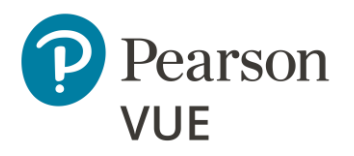

[Manage admissions](#page-13-0)

[Group unlock tests](#page-24-0)

[Manually unlock tests](#page-27-0)

[Resume test](#page-30-0)

[Technical troubleshooting](#page-31-0)

[Launch test when candidate](#page-31-2)  website is down

[Launch secure browser](#page-32-0)

**[Candidate search and](#page-33-0)  photo capture**

[Restart test](#page-35-0)

[Add time to test \(i.e., ESL\)](#page-38-0)

[View score report](#page-39-0)

### <span id="page-33-0"></span>Candidate search and photo capture

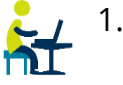

1. When the secure browser opens, it opens to the **Candidate Search** page. Test Taker enters their **First name**, **Last name**, and **Email** (used to register for your exam) and clicks **Submit**.

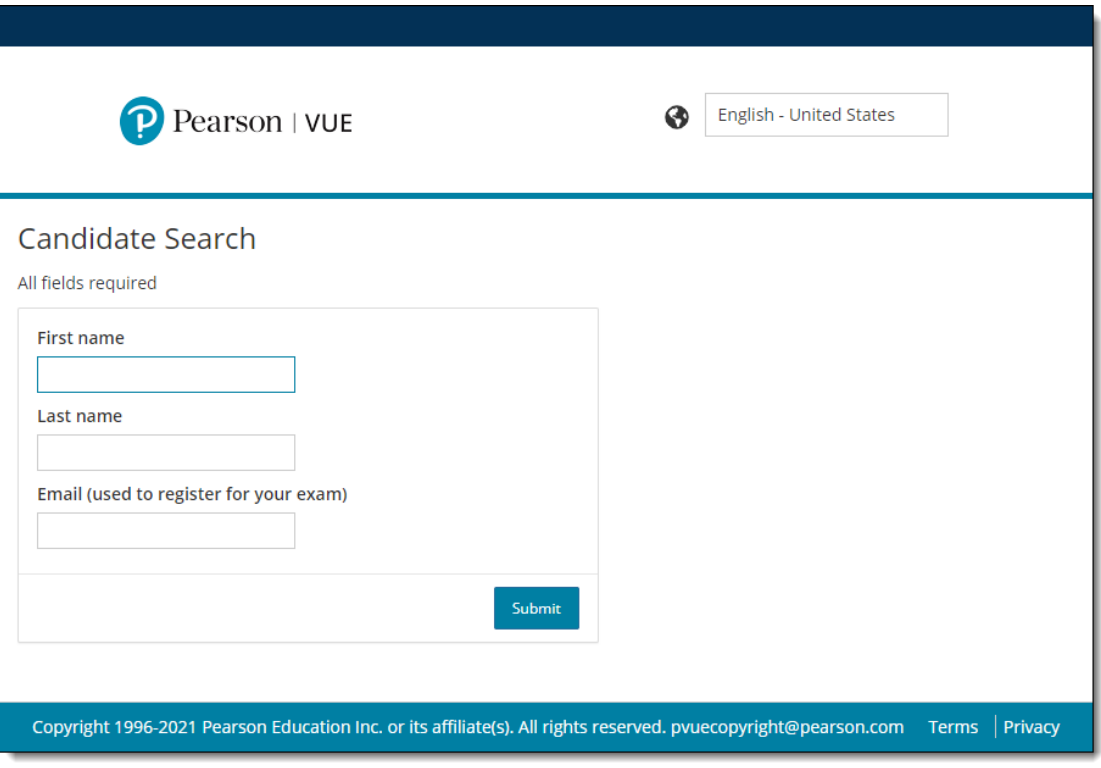

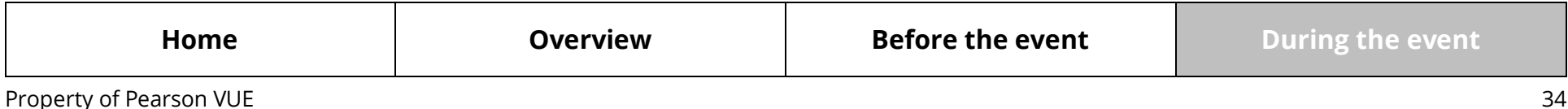

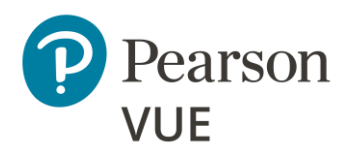

[Manage admissions](#page-13-0)

[Group unlock tests](#page-24-0)

[Manually unlock tests](#page-27-0)

[Resume test](#page-30-0)

[Technical troubleshooting](#page-31-0)

[Launch test when candidate](#page-31-2)  website is down

[Launch secure browser](#page-32-0)

**[Candidate search and](#page-33-0)  photo capture**

[Restart test](#page-35-0)

[Add time to test \(i.e., ESL\)](#page-38-0)

[View score report](#page-39-0)

2. If the client is configured to use photo capture for this delivery mode, the **Candidate: photo capture** page opens, otherwise the **Proctor: Log-in** page opens. See **Proctor** [starts test.](#page-35-1)

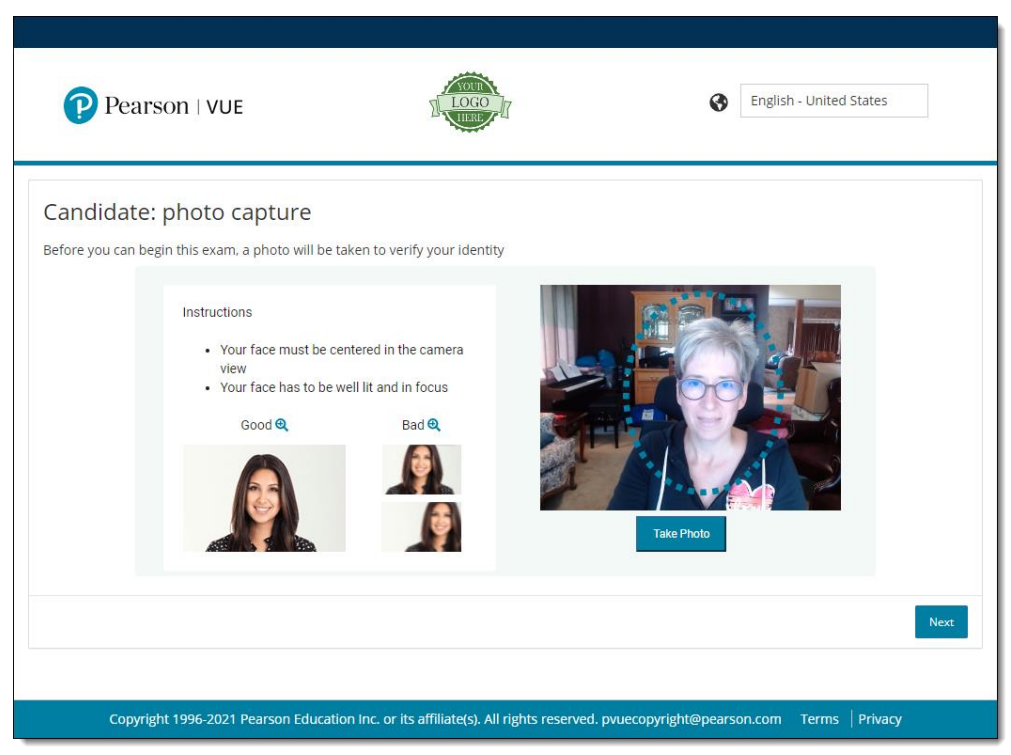

- 3. Center your face in the blue circle, look directly at the camera, and click **Take Photo**.
- 4. If you are not satisfied with the picture, click **Retake Photo**.
- 5. Center your face in the blue circle again, look directly at the camera, and click **Take Photo**.
- 6. Click **Next**. The **Proctor: Log-in** page opens.
- 7. Notify the proctor that you are ready to proceed.

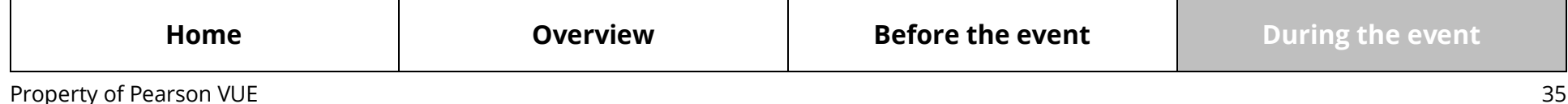

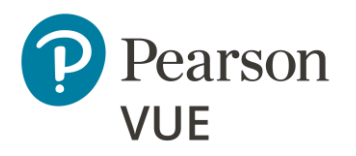

[Manage admissions](#page-13-0)

[Group unlock tests](#page-24-0)

[Manually unlock tests](#page-27-0)

[Resume test](#page-30-0)

[Technical troubleshooting](#page-31-0)

[Launch test when candidate](#page-31-2)  website is down

[Launch secure browser](#page-32-0)

[Candidate search and](#page-33-0)  photo capture

#### **[Restart test](#page-35-0)**

[Add time to test \(i.e., ESL\)](#page-38-0)

[View score report](#page-39-0)

### <span id="page-35-1"></span>Proctor starts test

<span id="page-35-0"></span>**[During the event](#page-12-0)** 1. Proctor enters proctor **Username** and **Password**, and clicks Log in.

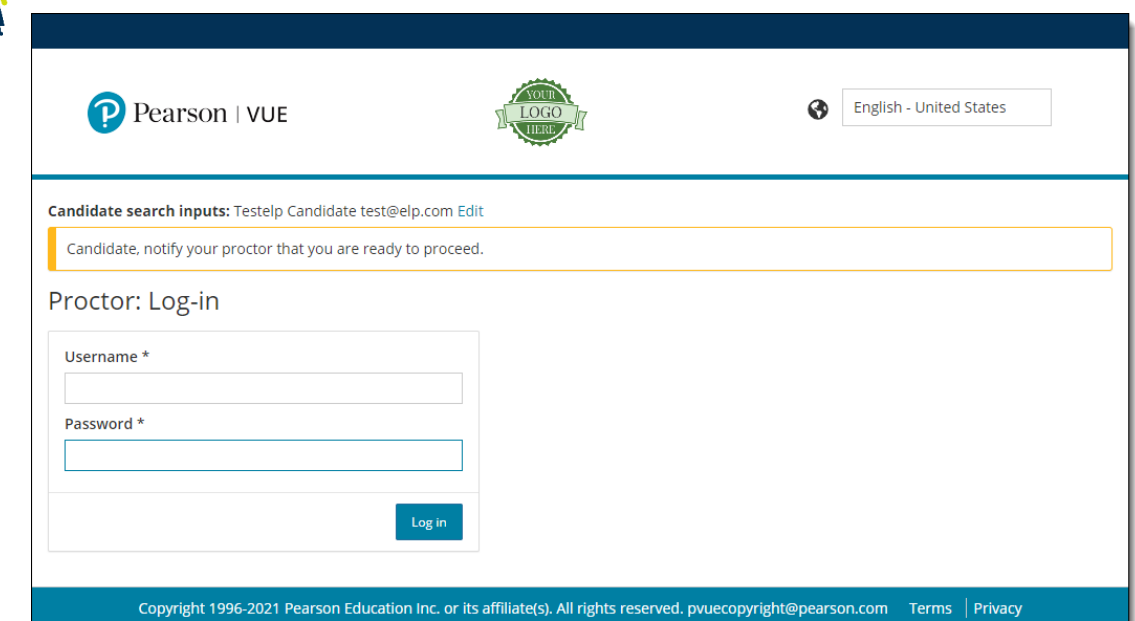

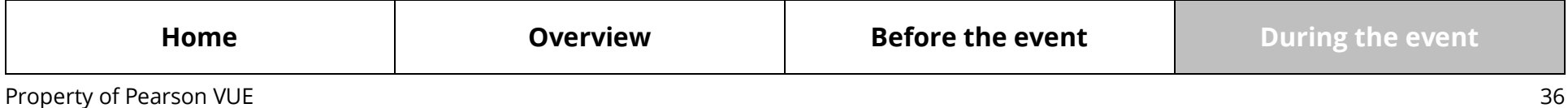

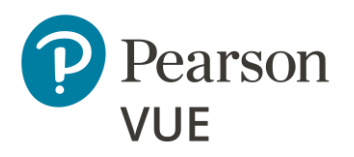

[Manage admissions](#page-13-0)

[Group unlock tests](#page-24-0)

[Manually unlock tests](#page-27-0)

[Resume test](#page-30-0)

[Technical troubleshooting](#page-31-0)

[Launch test when candidate](#page-31-2)  website is down

[Launch secure browser](#page-32-0)

[Candidate search and](#page-33-0)  photo capture

**[Restart test](#page-35-0)**

[Add time to test \(i.e., ESL\)](#page-38-0)

[View score report](#page-39-0)

2. On the **Proctor: candidate search results** page. Click the **Select** button for the specific exam the test taker is completing. Multiple exams could be listed.

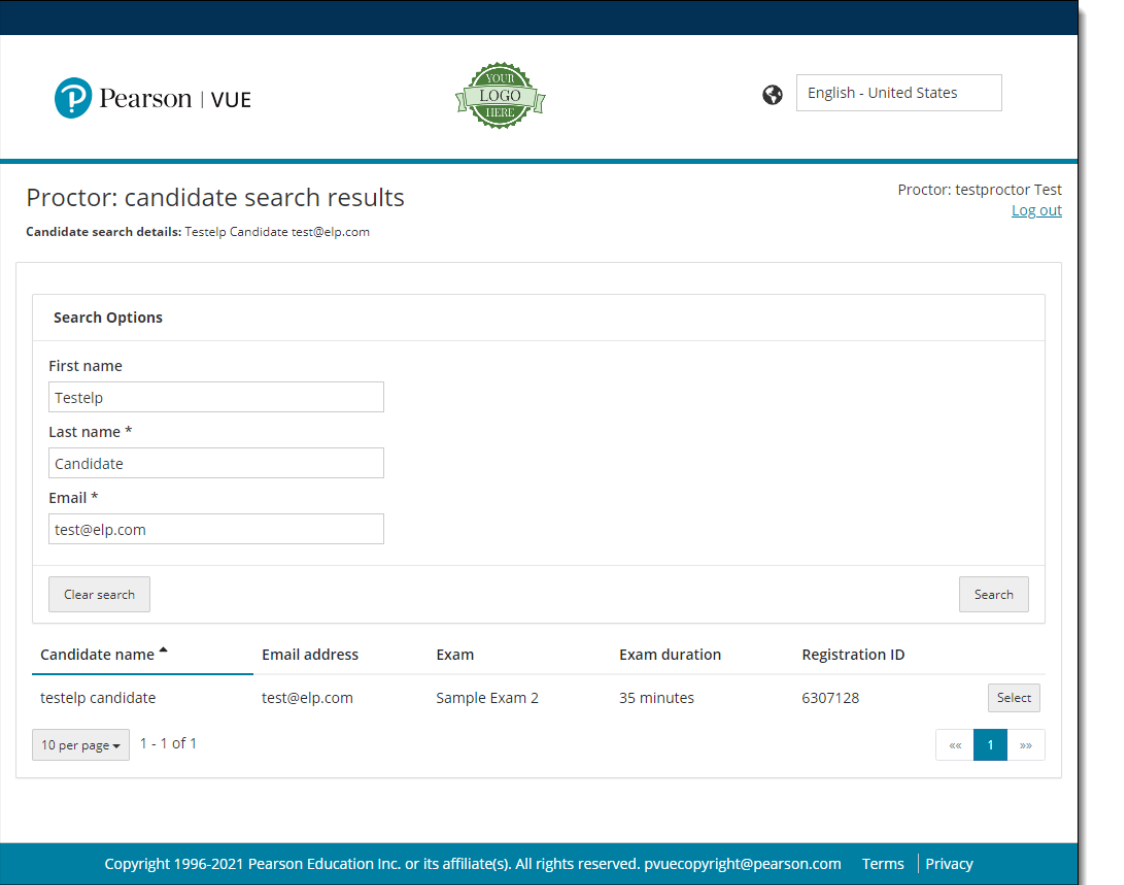

### **Note**

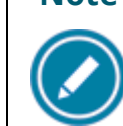

The **Select** button does not appear for test takers where the proctor is not authorized to proctor a specific test.

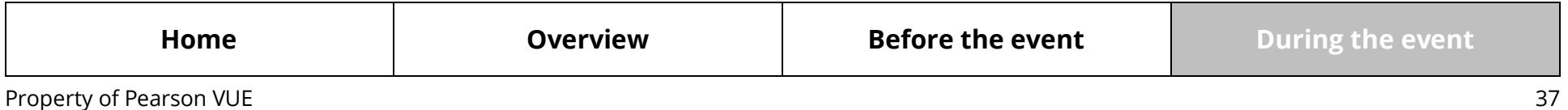

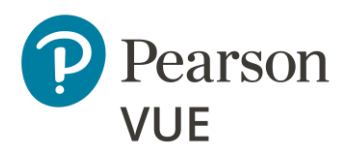

[Manage admissions](#page-13-0)

[Group unlock tests](#page-24-0)

[Manually unlock tests](#page-27-0)

[Resume test](#page-30-0)

[Technical troubleshooting](#page-31-0)

[Launch test when candidate](#page-31-2)  website is down

[Launch secure browser](#page-32-0)

[Candidate search and](#page-33-0)  photo capture

**[Restart test](#page-35-0)**

[Add time to test \(i.e., ESL\)](#page-38-0)

[View score report](#page-39-0)

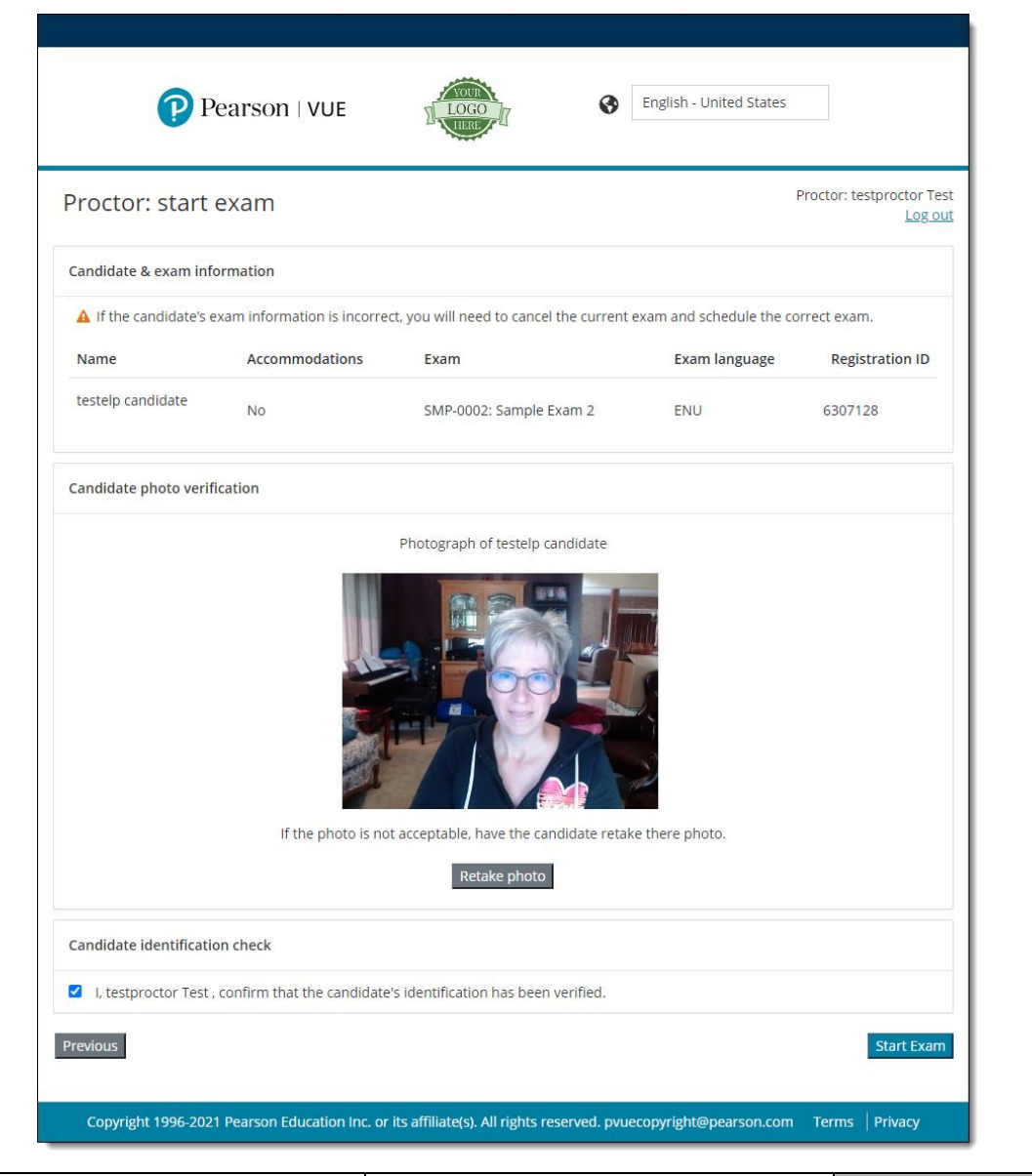

3. Verify the correct candidate and test are selected on the **Proctor: start exam** page.

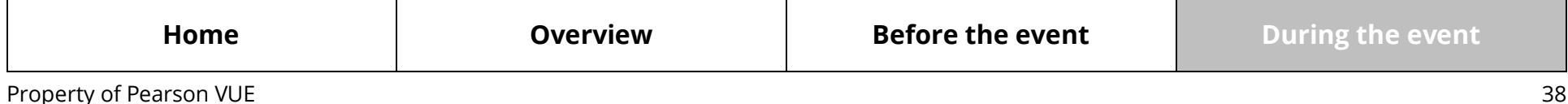

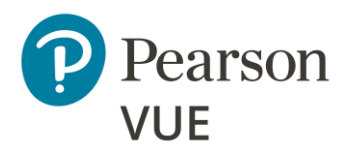

[Manage admissions](#page-13-0)

[Group unlock tests](#page-24-0)

[Manually unlock tests](#page-27-0)

[Resume test](#page-30-0)

[Technical troubleshooting](#page-31-0)

**[Add time to test \(i.e., ESL\)](#page-38-0)**

[View score report](#page-39-0)

4. If the photo of the candidate is not good, click **Retake photo**. This opens the **Candidate: photo capture** page.

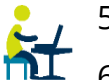

- 5. Test taker clicks **Retake Photo**.
- 6. Test taker centers face in the blue circle, looks directly at the camera, clicks **Take Photo**, and clicks **Next**.
- 7. Proctor selects the **I, <proctor name>, confirm that the candidate's identification has been verified** checkbox.
- 8. Click **Start Exam**.

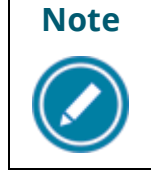

**Note** When proctors unlock a test, the test starts immediately. The test taker must be ready to begin the test. Verify with the test taker that they are ready to begin the test before you click Start Exam.

# <span id="page-38-0"></span>Add time to test (i.e., ESL)

You must contact **Pearson VUE Support Services** if a time extension is needed for a test (e.g., internet interruption, fire alarm, time extension for users that speak English as a Second Language, etc.).

The list of non-technical phone numbers by region are listed in the [Contact Support](https://home.pearsonvue.com/Documents/Test-center/Contact-Support.aspx) page. To contact VSS support, click the **PearsonHelp.com** link in the document.

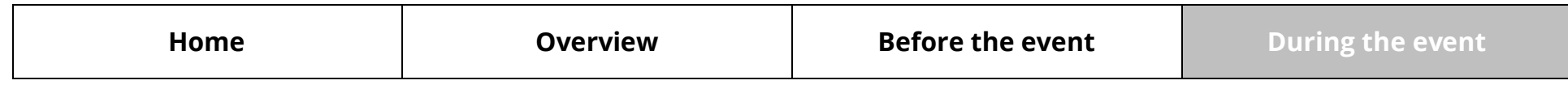

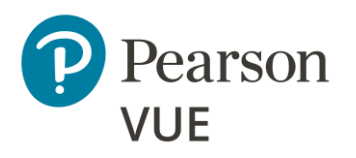

[Manage admissions](#page-13-0)

[Group unlock tests](#page-24-0)

[Manually unlock tests](#page-27-0)

[Resume test](#page-30-0)

[Technical troubleshooting](#page-31-0)

[Add time to test \(i.e., ESL\)](#page-38-0)

**[View score report](#page-39-0)**

# <span id="page-39-0"></span>View score report

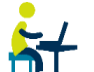

The test taker's score report is available for viewing immediately following the test  $\mathbf{h}$  completion. This section is completed by the test taker.

- 1. Test taker launches the client landing page **https://home.pearsonvue.com/<clientname>/client-proctored**.
- 2. Click **I am a test taker** link.
- 3. Click **Sign in** below *After your test*.

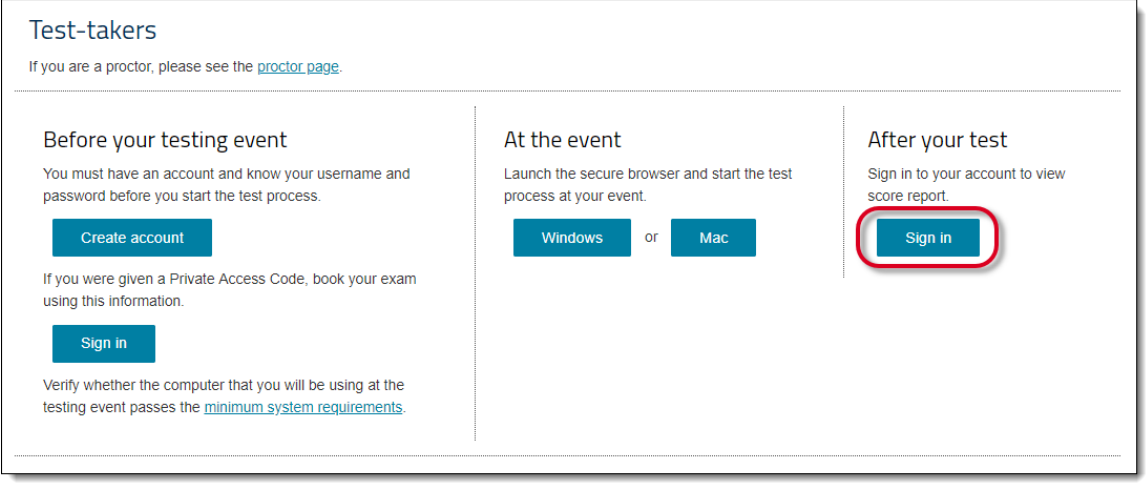

### 4. Enter **Username** and **Password** and click **Sign In**.

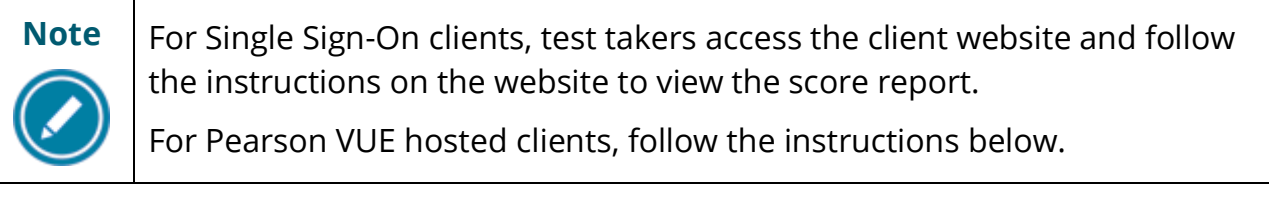

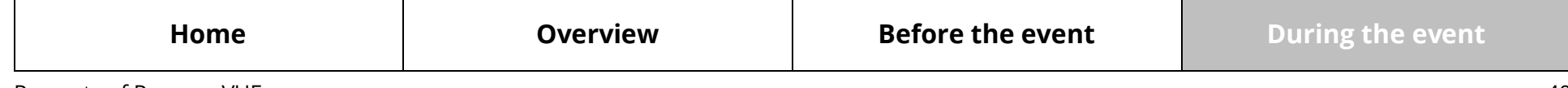

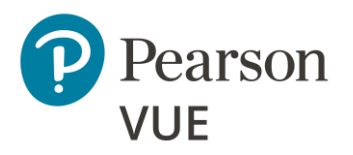

[Manage admissions](#page-13-0)

[Group unlock tests](#page-24-0)

[Manually unlock tests](#page-27-0)

[Resume test](#page-30-0)

[Technical troubleshooting](#page-31-0)

[Add time to test \(i.e., ESL\)](#page-38-0)

### **[View score report](#page-39-0)**

### 5. Click **View Score Reports**.

- 6. Locate the score report and click **View**.
- 7. Click **Open** in the download score report ribbon. The score report opens as a PDF file.

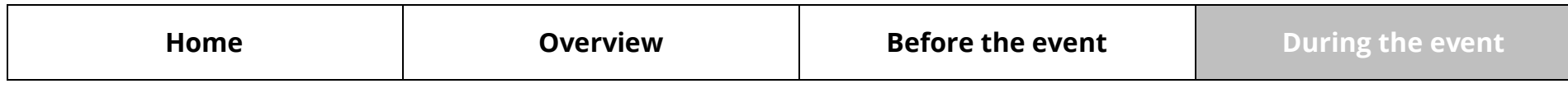

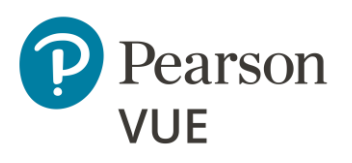

## **Trademark**

Confidential, Trade Secret, and Unpublished Copyright Materials of Pearson Education, Inc., or its affiliate(s). Created 2019 – 2022. All rights reserved. Use permitted only under license. For further information, contact Pearson VUE™ or visit [Pearsonvue.com.](https://home.pearsonvue.com/)

Pearson, the Pearson VUE logo, and VUE are trademarks, in the U.S. and/or other countries of Pearson Education, Inc., or its affiliate(s). All other products, services, or company names mentioned herein are claimed as trademarks and trade names by their respective companies.

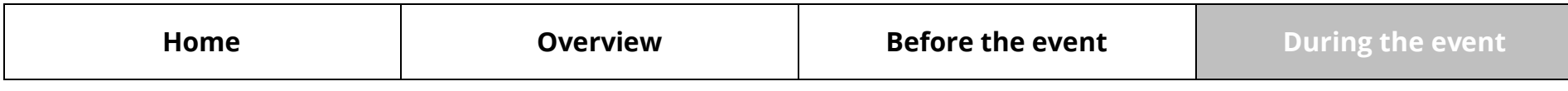